# **Dell™ Studio XPS™ 8100 الخدمة دليل**

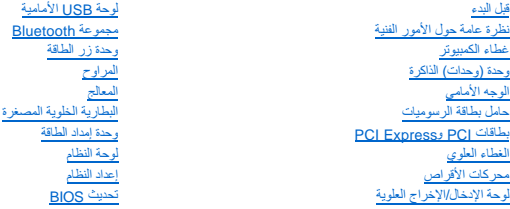

## **الملاحظات والتنبيهات والتحذيرات**

**ملاحظة :**تشير كلمة "ملاحظة" إلى المعلومات الهامة التي تساعدك على الاستخدام الأفضل للكمبيوتر الخاص بك .

**تنبيه :تشير كلمة "تنبيه" إلى احتمال حدوث تلف بالأجهزة أو فقد للبيانات وتُعلمك بكيفية تجنب المشكلة .**

**تحذير :تشير كلمة "تحذير" إلى احتمال حدوث ضرر بالممتلكات أو تعرض الأشخاص للإصابة أو الموت .**

## **المعلومات الواردة في هذه الوثيقة عرضة للتغيير بدون إشعار. © 2009 .Inc Dell كافة الحقوق محفوظة.**

.Inc Dell. ممنوع منعًا باتا ًإعادة إنتاج هذه المواد بأي شكل من الأشكال بدون إذن كتابي من شركة

<span id="page-0-0"></span>لعلامات التجارية لمستخمة في هذا النصو: Studio XPS، DELL HYdYYDell و المريد المشكان htel SpeedStep، Intel SpeedStep، Intel ما علامتان المعامل المشكان بمجازات والملامة الموافع المعاملة الموافع المتار المعامل الموافعات المتا

ال تستخدم علامات تجارية أخرى في هذه الوثيقة للإشارة إما إلى الكيانة الخاصة والمسماء أو إلى منتخلتها التقدم الت<br>والتي تجارية وأسماء تجارية أخرى في هذه الوثيقة للإشارة إما إلى المالكية التالية لهذه الأسماء أو إلى منتجاتها ا

ديسمبر 2009 مراجعة A00

D03M001 :النوع D03M series :موديل

## **قبل البدء Dell™ Studio XPS™ 8100 الخدمة دليل**

 [المواصفات الفنية](#page-1-1)  [الأدوات الموصى بها](#page-1-2)  [إيقاف تشغيل الكمبيوتر](#page-1-3) 

[إرشادات الأمان](#page-1-4) 

<span id="page-1-0"></span>يتناول هذا الفصل الإجراءات الخاصة بإزالة وتركيب المكونات في الكمبيوتر . ما لم يتم توضيح غير ذلك، يفترض كلٌ إجراء من الإجراءات توفر الشروط التالية:

l قيامك بالإجراءات الواردة في [إيقاف تشغيل الكمبيوتر](#page-1-3) [وإرشادات الأمان.](#page-1-4)

l قيامك بقراءة معلومات الأمان الواردة مع الكمبيوتر*.*

l من الممكن استبدال أحد المكونات أو — في حالة شرائه بصورة منفصلة — تركيبه من خلال إتباع إجراءات الإزالة بترتيب عكسي.

## <span id="page-1-1"></span>**المواصفات الفنية**

للحصول على معلومات حول المواصفات الفنية للكمبيوتر لديك ٬انظر *ǒỸƖөỷƳƧƣỷ ǑƤƧỸһƣỷ* على **manuals/com.dell.support**.

## <span id="page-1-2"></span>**الأدوات الموصى بها**

قد تتطلب الإجراءات الواردة في هذا المستند توافر الأدوات التالية:

- l مفك صغير مستوي الحافة
	- l مفك فيليبس صغير
	- l مخطاط بلاستيكي
- <sup>l</sup> برنامج تحديث BIOS القابل للتنفيذ وهو متوفر على **com.dell.support**

## <span id="page-1-3"></span>**إيقاف تشغيل الكمبيوتر**

**تنبيه :لتفادي فقد البيانات ٬قم بحفظ كافة الملفات المفتوحة وإغلاقها ٬ثم إنهاء كافة البرامج المفتوحة قبل إيقاف تشغيل الكمبيوتر.**

- 1. قم بإغلاق كافة الملفات المفتوحة وإنهاء جميع البرامج المفتوحة .
	- 2. قم بإيقاف تشغيل الكمبيوتر :

® :*Windows Vista*

انقر فوق **Start** )ابدأ) ٬ثم انقر فوق السهم ٬ثم انقر فوق **Down Shut**) إيقاف التشغيل).

*Windows*® : *7*

انقر فوق **Start**) ابدأ) ٬ثم انقر فوق **Down Shut**) إيقاف التشغيل).

- 3. يتوقف الكمبيوتر عن العمل بعد اكتمال عملية إيقاف تشغيل نظام التشغيل .
- 4. تأكد من إيقاف تشغيل الكمبيوتر .إذا لم يتوقف تشغيل الكمبيوتر تلقائيًا عند إيقاف تشغيل نظام التشغيل ٬فاضغط مع الاستمرار على زر الطاقة حتى يتم إيقاف تشغيل الكمبيوتر .

## <span id="page-1-4"></span>**إرشادات الأمان**

استعن بإرشادات الأمان التالية للمساعدة على حماية جهاز الكمبيوتر من أي تلف محتمل ٬وللمساعدة كذلك على ضمان سلامتك الشخصية.

www.dell.com/regulatory\_compliance الأمان الواردة مع الكمبيوتر. للمزيد من المغومات هول أفضل ممارسات الأمان، انظر الصفحة الرنيسية للتوافق التنظيمي على www.dell.com/regulatory\_compliance.

**تنبيه :يجب ألا يقوم بإجراء الإصلاحات على جهاز الكمبيوتر إلا فني الخدمة المعتمد .لا يغطي الضمان أي تلف ناتج عن أعمال صيانة غير معتمدة من قبل TMDell.**

- تنيه: عنما تقو بفصل أحد الكلات، فم بسحبه من الموصل تان است المسافس المسافس المسافس المسافس المسافس المسافس المسافس المسافس المسافس المسافس المسافس المسافس المسافس المسافس المسافس المسافس<br>الموصلات، حافظ على محانتها مسافس ا
	- **تنبيه :لتجنب تعرض الكمبيوتر للتلف ٬قم بالخطوات التالية قبل أن تبدأ في العمل داخل الكمبيوتر.**
		- 1. تأكد من استواء ونظافة سطح العمل لتجنب تعرض غطاء الكمبيوتر للخدش .
		- 2. قم بإيقاف تشغيل الكمبيوتر (انظر [إيقاف تشغيل الكمبيوتر\)](#page-1-3) وجميع الأجهزة المتصلة به .
		- **تنبيه :لفصل كبل شبكة ٬قم أولا ًبفصل الكبل من الكمبيوتر ٬ثم افصله من جهاز الشبكة .**
			- 3. قم بفصل جميع كبلات الهاتف أو شبكة الاتصال من الكمبيوتر .
			- 4. قم بفصل الكمبيوتر وجميع الأجهزة المتصلة به من مآخذ التيار الكهربي .
				- 5. افصل جميع الأجهزة المتصلة عن الكمبيوتر .
			- 6. اضغط على أي بطاقات مثبتة وأخرجها من قارئ بطاقات الوسائط19 في .1
				- 7. اضغط مع الاستمرار على زر الطاقة لتأريض لوحة النظام .

تبيه. قبل لمن اي مكون داخر الكبيوتر، قم بتريض نفسك عن طول مست على ما مع المعامل المعامل المعامل المعبيوتر. أشاء العل، قم بلمس سطح معني غير مطلي بشكل دوري لتشتيت أي كهرباء<br>استتيكية قد تزدي إلى الإضرار بالمكونت الداخلية

**الوجه الأمامي Dell™ Studio XPS™ 8100 الخدمة دليل**

> [إزالة الوجه الأمامي](#page-3-1)  [إعادة تركيب الوجه الأمامي](#page-3-2)

<span id="page-3-0"></span>.<br>والمستقل المن الخارجهار الكمبيوتر، قم بقراءة مطومات الأمان الواردة مع الكميوتر المراسم المناسبات الأمان، انظر الصفحة الرئيسية للتوافق التنظيمي على www.dell.com/regulatory\_compliance.

**تحذير :للوقاية من التعرض للصدمات الكهربائية ٬عليك دوما ًفصل الكمبيوتر من مأخذ التيار الكهربائي قبل إزالة الغطاء .**

**تحذير :لا تقم بتشغيل جهازك إذا كان أي غطاء (أغطية) (بما في ذلك أغطية الكمبيوتر والإطارات الأمامية وأذرع الحشو وأماكن إدخال اللوحة الأمامية إلخ) مفكوكًا .**

**تنبيه :يجب ألا يقوم بإجراء الإصلاحات على جهاز الكمبيوتر إلا فني الخدمة المعتمد .لا يغطي الضمان أي تلف ناتج عن أعمال صيانة غير معتمدة من قبل TMDell.**

# <span id="page-3-1"></span>**إزالة الوجه الأمامي**

- 1. اتبع الإرشادات الواردة في [قبل البدء](file:///C:/data/systems/studio8100/ar/sm/before.htm#wp1180146) [.](file:///C:/data/systems/studio8100/ar/sm/before.htm#wp1180146)
- 2. قم بإزالة غطاء الكمبيوتر (انظر [إزالة غطاء الكمبيوتر](file:///C:/data/systems/studio8100/ar/sm/cover_re.htm#wp1193123)) .
	- 3. ضع الكمبيوتر في الوضع العمودي .
- 4. أمسك ألسنة الوجه الأمامي وحررها بالتتابع ٬لسان واحد في المرة عن طريق تحريكها نحو الخارج بعيدًا عن اللوحة الأمامية .
- 5. قم بتدوير الوجه الأمامي وسحبه بعيدا ًعن واجهة الكمبيوتر من أجل تحرير مشابك الوجه الأمامي من فتحات اللوحة الأمامية .

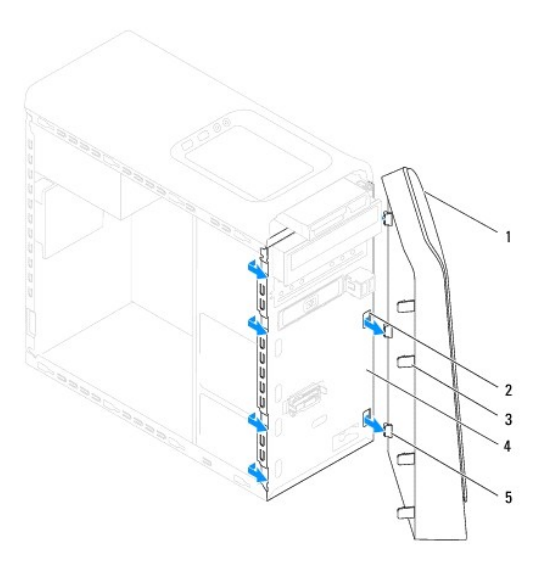

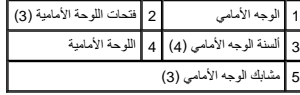

6. ضع الوجه الأمامي جانبَ◌ًا في موضع آمن .

## **إعادة تركيب الوجه الأمامي**

<span id="page-3-2"></span>1. اتبع الإرشادات الواردة في [قبل البدء](file:///C:/data/systems/studio8100/ar/sm/before.htm#wp1180146) [.](file:///C:/data/systems/studio8100/ar/sm/before.htm#wp1180146)

2. قم بمحاذاة مشابك الوجه الأمامي وإدخالها في فتحات اللوحة الأمامية .

3. قم بتدوير الوجه الأمامي نحو الكمبيوتر حتى تستقر ألسنة الوجه الأمامي في مكانها .

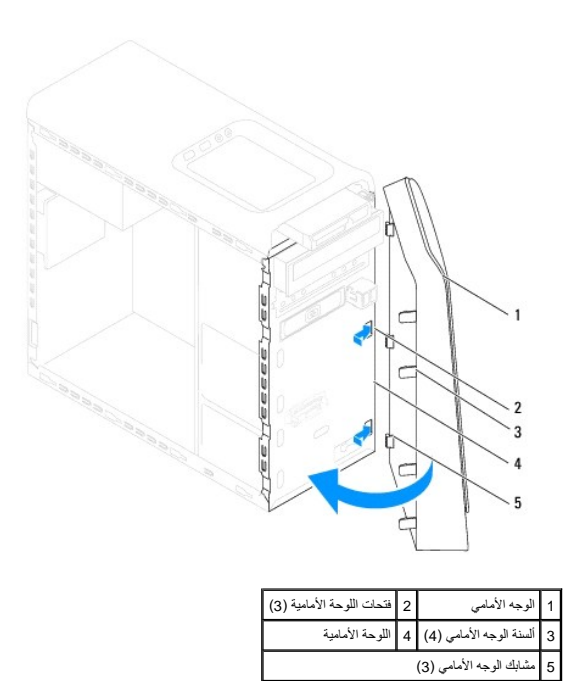

4. أعد تركيب غطاء الكمبيوتر (انظر [إعادة تركيب غطاء الكمبيوتر\)](file:///C:/data/systems/studio8100/ar/sm/cover_re.htm#wp1193653) .

#### **تحديث BIOS**

**Dell™ Studio XPS™ 8100 الخدمة دليل**

قد يتطلب BIOS تحديثا في حالة وجود تحديث متاح أو في حالة استبدال لوحة النظام .لتحديث BIOS:

- 1. قم بتشغيل الكمبيوتر .
- .**support.dell.com** إلى اذهب 2.
	- 3. اختر البلد واللغة .
- 4. انقر فوق **Downloads and Drivers** )برامج التشغيل والتنزيلات) .
	- 5. حدد موضع ملف تحديث BIOS للكمبيوتر الخاص بك .

**ملاحظة :**يوجد رمز الخدمة Tag Service الخاص بجهاز الكمبيوتر الخاص بك على الجانب العلوي للكمبيوتر.

إذا كان لديك رمز الخدمة الخاص بالكمبيوتر:

- .a انقر فوق **Tag Service a Enter** )أدخل رمز الخدمة) .
- <span id="page-5-0"></span>.b أدخل رمز الخدمة الخاص بالكمبيوتر في الحقل **tag service a Enter**) أدخل رمز الخدمة) ٬ثم انقر فوق **Go** )انتقال) وانتقل إلى الخطوة .6

إذا لم يكن لديك رمز الخدمة الخاص بالكمبيوتر:

- .a انقر فوق **Model Product Your Select** )تحديد موديل المنتج) في القائمة **Method Entry your Select** )حدد أسلوب الإدخال) .
	- .b حدد نوع المنتج في قائمة **Family Product Your Select**) تحديد عائلة المنتج) .
		- .c حدد نوع المنتج في القائمة **Line Product Your Select** )تحديد خط المنتج) .
	- .d حدد رقم موديل المنتج في القائمة **Model Product Your Select**) تحديد موديل المنتج) .
	- **ملاحظة :**إذا قمت بتحديد موديل مختلف وأردت البدء من جديد ٬فانقر فوق **Over Start**) البدء مجددًا) في الجانب العلوي الأيمن من القائمة.
		- .e انقر فوق **Confirm** )تأكيد) .
		- 6. تظهر قائمة بالنتائج على الشاشة .انقر فوق **BIOS**) نظام الإدخال/الإخراج الأساسي) .
- 7. انقر فوق **Now Download** )تنزيل الآن) لتنزيل أحدث ملف لنظام الإدخال والإخراج الأساسي (BIOS( .يظهر إطار **Download File**) تنزيل الملف) .
	- 8. انقر فوق **Save** )حفظ) لحفظ الملف على سطح المكتب لديك .يتم تنزيل الملف على سطح المكتب الخاص بك .
- 9. انقر فوق **Close**) إغلاق) إذا ظهر إطار **Complete Download**) اكتمال التنزيل) .يظهر رمز الملف على سطح المكتب الخاص بك ويحمل نفس عنوان ملف تحديث BIOS الذي تم تنزيله .
	- 01. انقر نقرًا مزدوجًا فوق رمز الملف الموجود على سطح المكتب واتبع الإرشادات التي تظهر على الشاشة .

## **مجموعة Bluetooth Dell™ Studio XPS™ 8100 الخدمة دليل**

[إزالة مجموعة](#page-6-1) Bluetooth

[إعادة تركيب مجموعة](#page-6-2) Bluetooth

<span id="page-6-0"></span>.<br>والمستقل المن الخارجهار الكمبيوتر، قم بقراءة مطومات الأمان الواردة مع الكميوتر المراسم المناسبات الأمان، انظر الصفحة الرئيسية للتوافق التنظيمي على www.dell.com/regulatory\_compliance.

**تحذير :للوقاية من التعرض للصدمات الكهربائية ٬عليك دوما ًفصل الكمبيوتر من مأخذ التيار الكهربائي قبل إزالة الغطاء .**

**تحذير :لا تقم بتشغيل الكمبيوتر إذا كان أي غطاء (أغطية) (بما في ذلك أغطية الكمبيوتر واللوحات الأمامية وأذرع الحشو ومداخل اللوحة الأمامية ٬إلخ) مفكوكًا .**

**تنبيه :يجب ألا يقوم بإجراء الإصلاحات على جهاز الكمبيوتر إلا فني الخدمة المعتمد .لا يغطي الضمان أي تلف ناتج عن أعمال صيانة غير معتمدة من قبل TMDell.**

## **إزالة مجموعة Bluetooth**

- <span id="page-6-1"></span>1. اتبع الإرشادات الواردة في [قبل البدء](file:///C:/data/systems/studio8100/ar/sm/before.htm#wp1180146) [.](file:///C:/data/systems/studio8100/ar/sm/before.htm#wp1180146)
- 2. قم بإزالة غطاء الكمبيوتر (انظر [إزالة غطاء الكمبيوتر](file:///C:/data/systems/studio8100/ar/sm/cover_re.htm#wp1193123)) .
- 3. قم بإزالة الوجه الأمامي (انظر [إزالة الوجه الأمامي\)](file:///C:/data/systems/studio8100/ar/sm/bezel.htm#wp1181855) .
- 4. افصل كبل مجموعة RBluetooth من موصل لوحة النظام (انظر [مكونات لوحة النظام\)](file:///C:/data/systems/studio8100/ar/sm/techov.htm#wp1210162) .
- 5. اضغط على اللسان كما هو موضح في الرسم التوضيحي واسحب مجموعة Bluetooth .
	- 6. ادفع مجموعة Bluetooth بحرص وأزلها بعيدًا عن الجانب الأمامي للكمبيوتر .

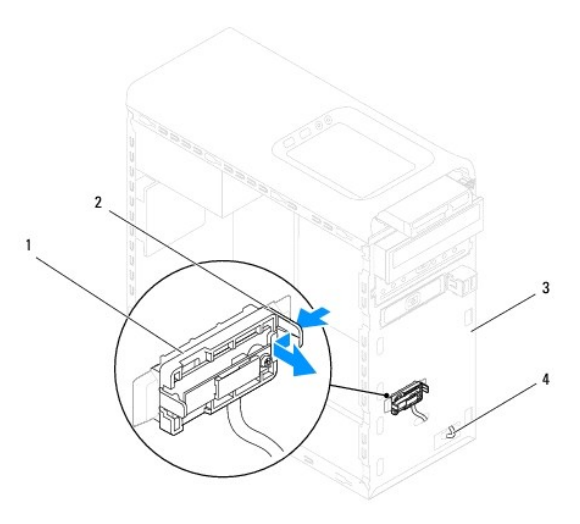

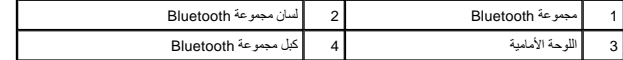

<span id="page-6-2"></span>7. ضع مجموعة Bluetooth جانبًا في مكان آمن .

## **إعادة تركيب مجموعة Bluetooth**

- 1. اتبع الإرشادات الواردة في [قبل البدء](file:///C:/data/systems/studio8100/ar/sm/before.htm#wp1180146) [.](file:///C:/data/systems/studio8100/ar/sm/before.htm#wp1180146)
- 2. قم بمحاذاة لسان مجموعة Bluetooth مع فتحة مجموعة Bluetooth الموجودة في اللوحة الأمامية وادفع مجموعة Bluetooth حتى تستقر في مكانها .
	- 3. قم بتوصيل كبل مجموعة Bluetooth بموصل لوحة النظام (انظر [مكونات لوحة النظام](file:///C:/data/systems/studio8100/ar/sm/techov.htm#wp1210162)) .
		- 4. أعد تركيب الوجه الأمامي (انظر [إعادة تركيب الوجه الأمامي](file:///C:/data/systems/studio8100/ar/sm/bezel.htm#wp1181929)) .
		- 5. أعد تركيب غطاء الكمبيوتر (انظر [إعادة تركيب غطاء الكمبيوتر\)](file:///C:/data/systems/studio8100/ar/sm/cover_re.htm#wp1193653) .
		- 6. قم بتوصيل جهاز الكمبيوتر والأجهزة الأخرى بمآخذ التيار الكهربي ٬ثم قم بتشغيلها .

## **PCI Expressو PCI بطاقات Dell™ Studio XPS™ 8100 الخدمة دليل**

- [إزالة حامل تثبيت البطاقة](#page-8-1)
- [إعادة تركيب حامل تثبيت البطاقة](#page-8-2)
- إزالة بطاقات PCI و[Express PCI](#page-9-0)
- [إعادة تركيب بطاقات](#page-10-0) PCI وExpress PCI
- [تهيئة جهاز الكمبيوتر الخاص بك بعد فك بطاقة](#page-11-0) Express PCI أو تثبيتها
- <span id="page-8-0"></span>www.dell.com/regulatory\_compliance هغومات الأمل الواردة مع الكمبيرة. للمزيد من المطومات هول أفضل ممارسات الأمان، انظر الصفحة الرنيسية للتوافق التنظيمي على www.dell.com/regulatory\_compliance.
	- **تحذير :للوقاية من التعرض للصدمات الكهربائية ٬عليك دوما ًفصل الكمبيوتر من مأخذ التيار الكهربائي قبل إزالة الغطاء .**
	- **تحذير :لا تقم بتشغيل الكمبيوتر إذا كان أي غطاء (أغطية) (بما في ذلك أغطية الكمبيوتر واللوحات الأمامية وأذرع الحشو ومداخل اللوحة الأمامية ٬إلخ) مفكوكًا .**
	- **تنبيه :يجب ألا يقوم بإجراء الإصلاحات على جهاز الكمبيوتر إلا فني الخدمة المعتمد .لا يغطي الضمان أي تلف ناتج عن أعمال صيانة غير معتمدة من قبل TMDell.**

## <span id="page-8-1"></span>**إزالة حامل تثبيت البطاقة**

- 1. اتبع الإرشادات الواردة في [قبل البدء](file:///C:/data/systems/studio8100/ar/sm/before.htm#wp1180146) [.](file:///C:/data/systems/studio8100/ar/sm/before.htm#wp1180146)
- 2. قم بإزالة غطاء الكمبيوتر (انظر [إزالة غطاء الكمبيوتر](file:///C:/data/systems/studio8100/ar/sm/cover_re.htm#wp1193123)) .
	- 3. قم بفك المسمار الذي يثبت حامل تثبيت البطاقة .
	- 4. ارفع حامل تثبيت البطاقة وضعه جانبًا في مكان آمن .

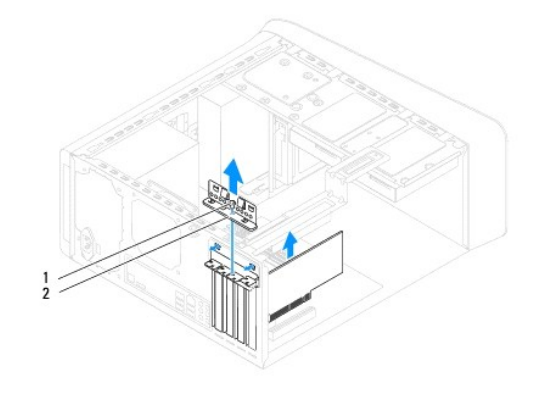

## <span id="page-8-2"></span>1 المسمار 2 حامل تثبيت البطاقة

## **إعادة تركيب حامل تثبيت البطاقة**

- 1. اتبع الإرشادات الواردة في [قبل البدء](file:///C:/data/systems/studio8100/ar/sm/before.htm#wp1180146) [.](file:///C:/data/systems/studio8100/ar/sm/before.htm#wp1180146)
- 2. أعد تركيب حامل تثبيت البطاقة مع ضمان ما يلي:
- l محاذاة مشبك التوجيه مع فتحة التوجيه.
- l محاذاة الأسطح العلوية لكل البطاقات وأذرع الحشو مع شريط المحاذاة.
- l تناسب السن الموجود في السطح العلوي للبطاقة أو لذراع الحشو حول دليل المحاذاة.
	- 3. أعد تركيب المسمار الذي يثبت حامل تثبيت البطاقة .

<span id="page-9-1"></span>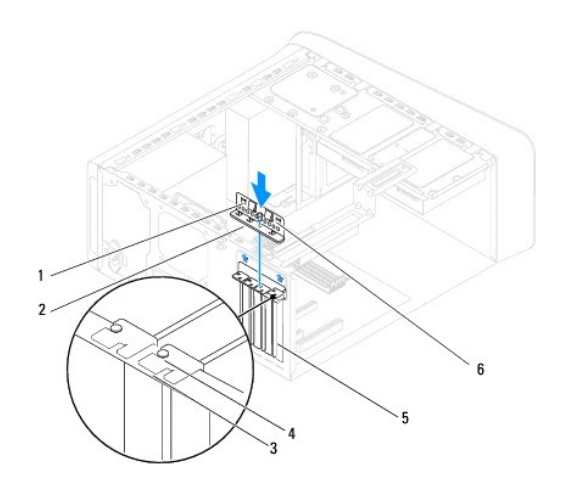

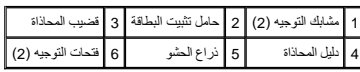

# **إزالة بطاقات PCI وExpress PCI**

- <span id="page-9-0"></span>1. اتبع الإرشادات الواردة في [قبل البدء](file:///C:/data/systems/studio8100/ar/sm/before.htm#wp1180146) [.](file:///C:/data/systems/studio8100/ar/sm/before.htm#wp1180146)
- 2. قم بإزالة غطاء الكمبيوتر (انظر [إزالة غطاء الكمبيوتر](file:///C:/data/systems/studio8100/ar/sm/cover_re.htm#wp1193123)) .
- 3. قم بإزالة حامل بطاقة الرسوميات ٬إذا أمكن (انظر [إزالة حامل بطاقة الرسوميات](file:///C:/data/systems/studio8100/ar/sm/graphics.htm#wp1215253)) .
- 4. قم بإزالة محرك القرص الصلب الرئيسي ٬إذا أمكن (انظر [إزالة محرك القرص الصلب](file:///C:/data/systems/studio8100/ar/sm/drives.htm#wp1238183)) .
	- 5. قم بإزالة حامل تثبيت البطاقة (انظر [إزالة حامل تثبيت البطاقة](#page-8-1)) .
		- 6. افصل أية كبلات موصلة بالبطاقة ٬إذا أمكن .
		- 7. قم بإزالة بطاقة Express PCI من فتحة البطاقة :
- <sup>l</sup> لفصل بطاقة PCI أو1 x Express PCI ٬وأمسك البطاقة من طرفيها العلويين ٬وأخرجها برفق من الموصل الخاص بها.
- <sup>l</sup> لفصل بطاقة16 x Express PCI ٬ادفع لسان التثبيت وأمسك البطاقة من طرفيها العلويين وأخرجها بعد ذلك من الموصل الخاص بها برفق.

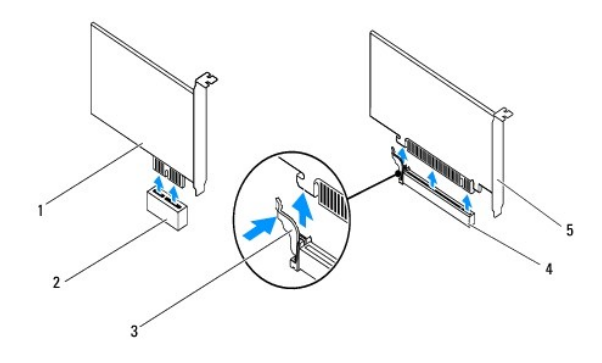

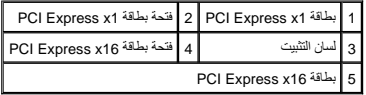

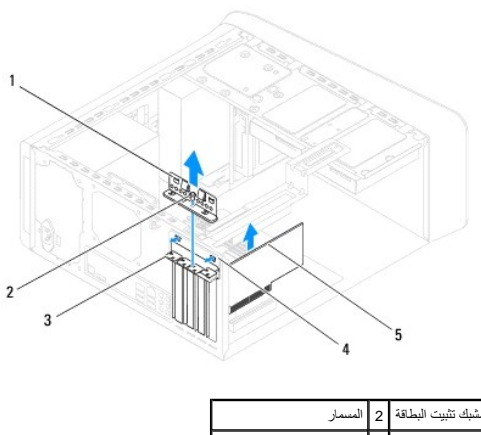

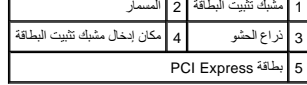

8. إذا كنت تقوم بإخراج البطاقة بشكل دائم ٬فقم بتركيب ذراع الحشو في فتحة منفذ البطاقة الفارغة .

<span id="page-10-1"></span>ملاحظة: يعد تركيب أذرع الحشو على مداخل فتحات البطاقات الخالية أمرية الخالية التصادرية عن لجنة الاتصالات الفيدرالية FCC. كما تحول الأنرع أيضًا دون دخول الأتربة والأوساخ إلى الكمبيوتر.

## **إعادة تركيب بطاقات PCI وExpress PCI**

- <span id="page-10-0"></span>1. اتبع الإرشادات الواردة في [قبل البدء](file:///C:/data/systems/studio8100/ar/sm/before.htm#wp1180146) [.](file:///C:/data/systems/studio8100/ar/sm/before.htm#wp1180146)
	- 2. قم بإعداد البطاقة لتركيبها .

انظر الوثائق المرفقة بالبطاقة للحصول على معلومات حول تهيئة البطاقة أو إجراء التوصيلات الداخلية أو حتى تخصيصها بحيث تتلاءم مع الكمبيوتر الخاص بك.

3. ضع بطاقة Express PCI في الفتحة الموجودة بلوحة النظام واضغط لأسفل بإحكام .تأكد من استقرار بطاقة Express PCI في الفتحة بشكل كامل .

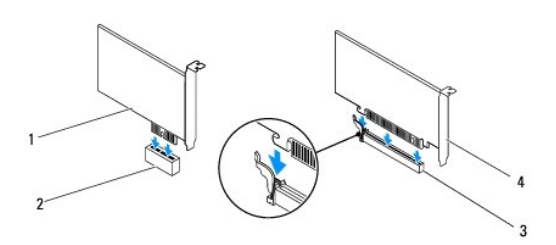

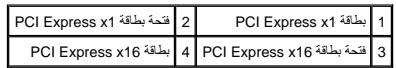

4. أعد تركيب حامل تثبيت البطاقة (انظر [إعادة تركيب حامل تثبيت البطاقة](#page-8-2)) .

<span id="page-11-1"></span>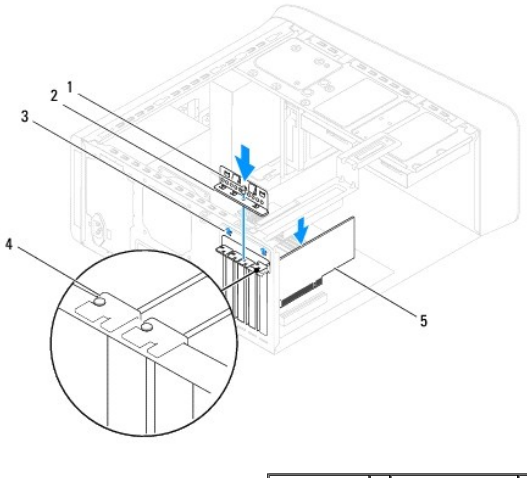

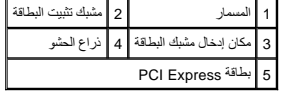

<span id="page-11-0"></span>5. قم بتوصيل أي كبلات يجب توصيلها بالبطاقة .

للحصول على معلومات حول توصيلات كبل البطاقة يمكنك مراجعة مستندات البطاقة.

**تنبيه :لا تقم بتوجيه كبلات البطاقة فوق أو خلف البطاقات .فقد يؤدي تمرير الكبلات فوق البطاقات إلى منع إغلاق غطاء الكمبيوتر بشكل صحيح ٬مما يتسبب في تلف الجهاز.**

- 6. أعد تركيب محرك القرص الصلب الرئيسي ٬إذا أمكن (انظر [إعادة تركيب محرك القرص الصلب\)](file:///C:/data/systems/studio8100/ar/sm/drives.htm#wp1239926) .
	- 7. أعد تركيب حامل بطاقة الرسوميات ٬إذا أمكن (انظر [إعادة تركيب حامل بطاقة الرسوميات\)](file:///C:/data/systems/studio8100/ar/sm/graphics.htm#wp1216535) .
- 8. أعد تركيب غطاء الكمبيوتر ٬ثم أعد توصيل الكمبيوتر والأجهزة بمآخذ التيار الكهربائي وقم بتشغيلها بعد ذلك .
- 9. لاستكمال عملية التثبيت ٬انظر [تهيئة جهاز الكمبيوتر الخاص بك بعد فك بطاقة](#page-11-0) Express PCI أو تثبيتها .

## **تهيئة جهاز الكمبيوتر الخاص بك بعد فك بطاقة Express PCI أو تثبيتها**

**ملاحظة :**للحصول على معلومات حول موقع الموصلات الخارجية ٬انظر *Ɵƹƣқ қỷқƋƿỷ .*للحصول على معلومات حول تثبيت برامج التشغيل والبرامج الأخرى الخاصة ببطاقتك ٬انظر المراجع الواردة مع البطاقة.

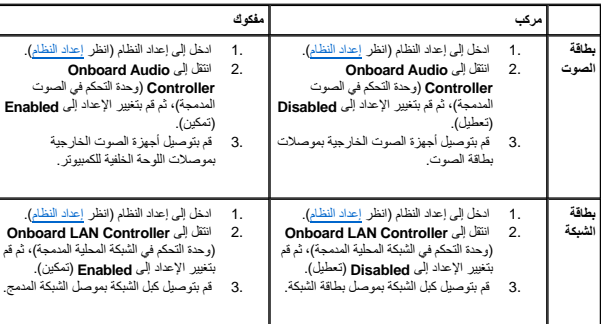

**البطارية الخلوية المصغرة Dell™ Studio XPS™ 8100 الخدمة دليل**

> [إزالة البطارية الخلوية المصغرة](#page-12-1)  [إعادة تركيب البطارية الخلوية المصغرة](#page-12-2)

<span id="page-12-0"></span>.<br>يحنير: قبل العمل داخل جهل الكمبيوتر، قم بقراءة مطومات الأمان الواردة مع الكميوت المراسم الأمان الأمان، انظر الصفحة الرئيسية للتوافق التنظيمي على www.dell.com/regulatory\_compliance.

ي تحذير : من الممكن أن تنفجر البطارية الجديدة إذا تم تركيبها بشكل البطارية الإسم تصابل المستبطئة المصنعة . تخلص من البطاريات المستهلكة وفقًا لإرشادات الجهة المصنعة وفقًا لإرشادات الجهة المصنعة وفقًا لإرشادات الجهة المصنعة

- **تحذير :للوقاية من التعرض للصدمات الكهربائية ٬عليك دوما ًفصل الكمبيوتر من مأخذ التيار الكهربائي قبل إزالة الغطاء .**
- **تحذير :لا تقم بتشغيل الكمبيوتر إذا كان أي غطاء (أغطية) (بما في ذلك أغطية الكمبيوتر واللوحات الأمامية وأذرع الحشو ومداخل اللوحة الأمامية ٬إلخ) مفكوكًا .**
- **تنبيه :يجب ألا يقوم بإجراء الإصلاحات على جهاز الكمبيوتر إلا فني الخدمة المعتمد .لا يغطي الضمان أي تلف ناتج عن أعمال صيانة غير معتمدة من قبل TMDell.**

## <span id="page-12-3"></span><span id="page-12-1"></span>**إزالة البطارية الخلوية المصغرة**

- 1. سجّل كل الشاشات في إعداد النظام (انظر [إعداد النظام\)](file:///C:/data/systems/studio8100/ar/sm/sys_setu.htm#wp1005451) بحيث يمكنك استعادة الإعدادات الصحيحة بعد تركيب البطارية الجديدة .
	- 2. اتبع الإرشادات الواردة في [قبل البدء](file:///C:/data/systems/studio8100/ar/sm/before.htm#wp1180146) [.](file:///C:/data/systems/studio8100/ar/sm/before.htm#wp1180146)
	- 3. قم بإزالة غطاء الكمبيوتر (انظر [إزالة غطاء الكمبيوتر](file:///C:/data/systems/studio8100/ar/sm/cover_re.htm#wp1193123)) .
	- 4. حدد موقع فتحة البطارية على لوحة النظام (انظر [مكونات لوحة النظام](file:///C:/data/systems/studio8100/ar/sm/techov.htm#wp1210162)) .
- تنيه: إذا فت بلاراج البطرية من المقس باستخام أداة غير حادة، فكن طرك الأرادة من المنادر المعامل المعامل المعارف والمستخلص المعامل الموسم المعارف والاستخدام المعارف المعامل الموسم المعامل المستخدم المعامل المستخدمات المعامل
	- 5. اضغط على ذراع تحرير البطارية لإزالة البطارية الخلوية المصغرة .

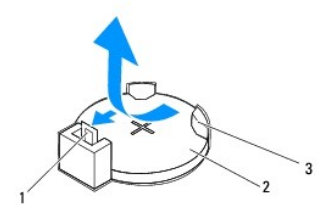

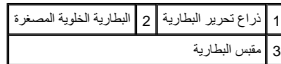

6. ضع البطارية جانبَ◌ًا في موضع آمن .

## **إعادة تركيب البطارية الخلوية المصغرة**

- <span id="page-12-2"></span>1. اتبع الإرشادات الواردة في [قبل البدء](file:///C:/data/systems/studio8100/ar/sm/before.htm#wp1180146) [.](file:///C:/data/systems/studio8100/ar/sm/before.htm#wp1180146)
- 2. أدخل البطارية الخلوية المصغرة الجديدة (2032CR( في المقبس مع مواجهة الجانب المميز بالعلامة "+" للأعلى ٬ثم اضغط على البطارية الخلوية المصغرة لتثبيتها في مكانها .

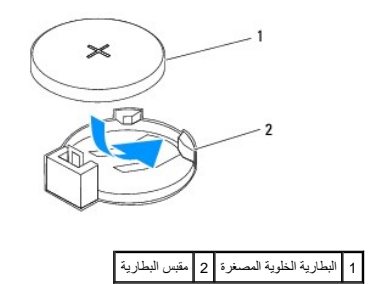

- 3. أعد تركيب غطاء الكمبيوتر (انظر [إعادة تركيب غطاء الكمبيوتر\)](file:///C:/data/systems/studio8100/ar/sm/cover_re.htm#wp1193653) .
- 4. قم بتوصيل جهاز الكمبيوتر والأجهزة الأخرى بمآخذ التيار الكهربي ٬ثم قم بتشغيلها .
- .5 ادخل إلى [إعداد النظام](file:///C:/data/systems/studio8100/ar/sm/sys_setu.htm#wp1005451) (راجع إ<u>عداد النظام)</u> وقم باستعادة الإعدادات التي قمت بتسجيلها في <u>[خطوة](#page-12-3) 1</u>.

**غطاء الكمبيوتر Dell™ Studio XPS™ 8100 الخدمة دليل**

[إزالة غطاء الكمبيوتر](#page-14-1) 

[إعادة تركيب غطاء الكمبيوتر](#page-14-2) 

<span id="page-14-0"></span>www.dell.com/regulatory\_compliance الأمان الواردة مع الكبيوتر. للمزيد من المغومات هول أفضل ممارسات الأمان، انظر الصفحة الرنيسية للتوافق التنظيمي على www.dell.com/regulatory\_compliance.

هو تخير : للحماية من احتمال التعرض لصدمة كهربائية أو جرح بسبب حركة شفوات الغرب التي المتعلق المراك المرفع المروس المسابق المسابق التيار الكهربائي قبل إزالة الغطاء .<br>المسابق المصل المسلم التعرض لصدمة كهربائية أو جرح بسبب ح

**تحذير :لا تقم بتشغيل الكمبيوتر إذا كان أي غطاء (أغطية) (بما في ذلك أغطية الكمبيوتر واللوحات الأمامية وأذرع الحشو ومداخل اللوحة الأمامية ٬إلخ) مفكوكًا .**

**تنبيه :يجب ألا يقوم بإجراء الإصلاحات على جهاز الكمبيوتر إلا فني الخدمة المعتمد .لا يغطي الضمان أي تلف ناتج عن أعمال صيانة غير معتمدة من قبل TMDell.**

**تنبيه :تأكد من وجود مساحة كافية لدعم الكمبيوتر أثناء إزالة الغطاء — 30 سم على الأقل (1 قدم) من مساحة سطح المكتب.**

## <span id="page-14-1"></span>**إزالة غطاء الكمبيوتر**

- 1. اتبع الإرشادات الواردة في [قبل البدء](file:///C:/data/systems/studio8100/ar/sm/before.htm#wp1180146) [.](file:///C:/data/systems/studio8100/ar/sm/before.htm#wp1180146)
- 2. قم بإمالة الكمبيوتر على جانبه مع جعل غطاء الكمبيوتر يتجه لأعلى .
- 3. قم بفك المسمار اللولبي الذي يثبت غطاء الكمبيوتر بالهيكل المعدني ٬باستخدام مفك ٬إذا لزم الأمر .
	- 4. قم بتحرير غطاء الكمبيوتر عن طريق تحريكه بعيدًا عن مقدمة الكمبيوتر ورفعه لأعلى .

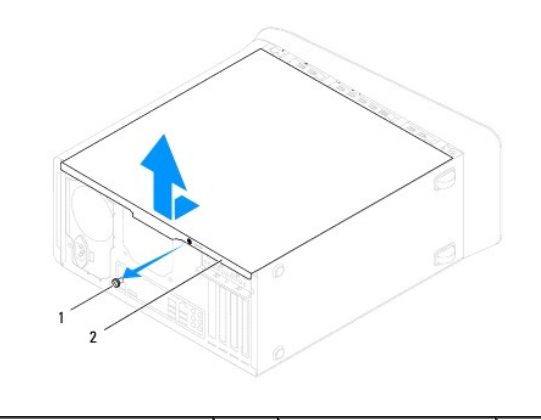

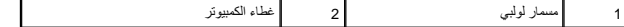

5. ضع غطاء الكمبيوتر جانبًا في مكان آمن .

## **إعادة تركيب غطاء الكمبيوتر**

- <span id="page-14-2"></span>1. اتبع الإرشادات الواردة في [قبل البدء](file:///C:/data/systems/studio8100/ar/sm/before.htm#wp1180146) [.](file:///C:/data/systems/studio8100/ar/sm/before.htm#wp1180146)
- 2. تأكد من إن كل الكبلات موصلة ٬وقم بطي ّالكبلات جانبًا .
- 3. تأكد من عدم ترك أدوات أو قطع إضافية داخل الكمبيوتر .
- 4. قم بمحاذاة الألسنة الموجودة في الجزء السفلي من غطاء الكمبيوتر مع الفتحات الموجودة بطول حافة الهيكل المعدني .
	- 5. اضغط لأسفل على غطاء الكمبيوتر وحرّكه نحو الجانب الأمامي للكمبيوتر .

6. أعد تركيب المسمار اللولبي الذي يثبت غطاء الكمبيوتر بالهيكل المعدني.

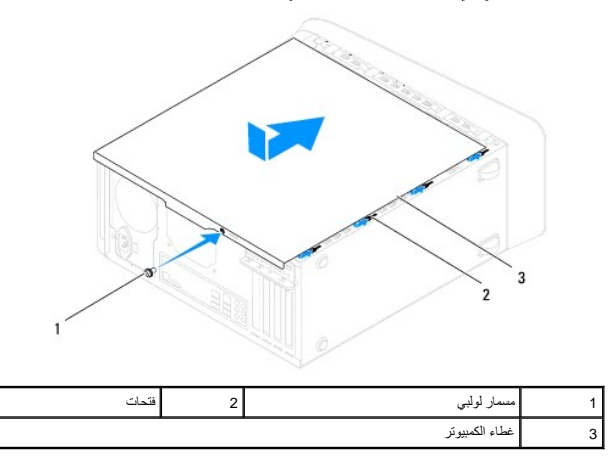

7. ضع الكمبيوتر في الوضع العمودي .

**المعالج Dell™ Studio XPS™ 8100 الخدمة دليل**

> [إزالة وحدة المعالج](#page-16-1)  [إعادة تركيب المعالج](#page-17-0)

<span id="page-16-0"></span>www.dell.com/regulatory\_compliance الأمان الواردة مع الكبيوتر. للمزيد من المغومات هول أفضل ممارسات الأمان، انظر الصفحة الرنيسية للتوافق التنظيمي على www.dell.com/regulatory\_compliance.

**تحذير :للوقاية من التعرض للصدمات الكهربائية ٬عليك دوما ًفصل الكمبيوتر من مأخذ التيار الكهربائي قبل إزالة الغطاء .**

**تحذير :لا تقم بتشغيل الكمبيوتر إذا كان أي غطاء (أغطية) (بما في ذلك أغطية الكمبيوتر واللوحات الأمامية وأذرع الحشو ومداخل اللوحة الأمامية ٬إلخ) مفكوكًا .**

**تنبيه :يجب ألا يقوم بإجراء الإصلاحات على جهاز الكمبيوتر إلا فني الخدمة المعتمد .لا يغطي الضمان أي تلف ناتج عن أعمال صيانة غير معتمدة من قبل TMDell.**

سبيه: لا تقم بإجراء الخطوات التالية إلا إذا كنت على دراية بخطوات إزالة الأجهزة وتركيبها. فقد يؤدي إتباع هذه الخطوات بشكل غير صحيح إلى إتلاف لوحة النظام. للخدمة الفنية، انظر **γçłȤ/Ȥơ**ʤ،

## <span id="page-16-1"></span>**إزالة وحدة المعالج**

- 1. اتبع الإرشادات الواردة في [قبل البدء](file:///C:/data/systems/studio8100/ar/sm/before.htm#wp1180146) [.](file:///C:/data/systems/studio8100/ar/sm/before.htm#wp1180146)
- 2. قم بإزالة غطاء الكمبيوتر (انظر [إزالة غطاء الكمبيوتر](file:///C:/data/systems/studio8100/ar/sm/cover_re.htm#wp1193123)) .

**تنبيه :يجب ألا يقوم بإجراء الإصلاحات على جهاز الكمبيوتر إلا فني الخدمة المعتمد .لا يغطي الضمان أي تلف ناتج عن أعمال صيانة غير معتمدة من قبل TMDell.**

**تنبيه :على الرغم من وجود حاجز بلاستيكي ٬قد تصبح مجموعة المشتت الحراري ساخنة للغاية أثناء التشغيل العادي .تأكد من إتاحة الوقت الكافي لتبرد قبل أن تلمسها.**

3. قم بإزالة مجموعة المروحة والمشتت الحراري للمعالج من الكمبيوتر (راجع [إزالة مجموعة المروحة والمشتت الحراري للمعالج](file:///C:/data/systems/studio8100/ar/sm/fan.htm#wp1202608)) .

**ملاحظة :**إذا لم يتطلب المعالج الجديد وجود مشتت حراري جديد ٬فأعد استخدام مجموعة المشتت الحراري الأصلية عند استبدال المعالج .

- 4. اضغط على ذراع التحرير وادفعه للأسفل وللخارج لتحريره من اللسان الذي يثبته .
	- 5. قم بفتح غطاء المعالج .

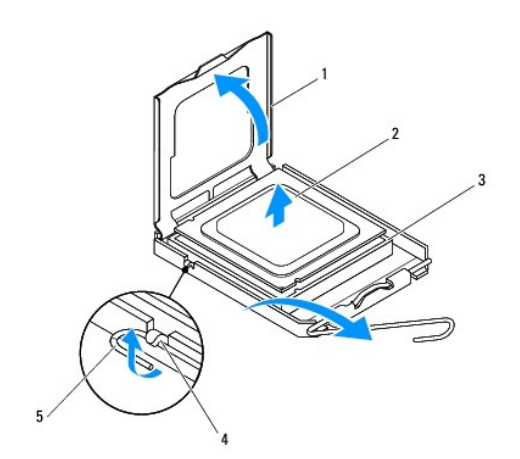

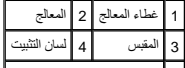

## 5 ذراع التحرير

- <span id="page-17-1"></span>**تنبيه :عند إزالة المعالج ٬لا تلمس أيًا من السنون الموجودة داخل المقبس أو تسمح بسقوط أية عناصر فوق السنون الموجودة داخل المقبس.**
	- 6. ارفع المعالج برفق لإخراجه من المقبس .

. اترك ذراع التحرير ممتدة في وضع التحرير بحيث يكون المقبس جاهزًا للمعالج الجديد

## <span id="page-17-0"></span>**إعادة تركيب المعالج**

- **تنبيه :قم بتأريض نفسك عن طريق لمس سطح معدني غير مطلي على الجانب الخلفي من الكمبيوتر.**
- **تنبيه :عند إعادة تركيب المعالج ٬لا تقم بلمس أي من السنون الموجودة داخل المقبس أو تسمح بسقوط أي عناصر فوق السنون الموجودة داخل المقبس.**
	- 1. اتبع الإرشادات الواردة في [قبل البدء](file:///C:/data/systems/studio8100/ar/sm/before.htm#wp1180146) [.](file:///C:/data/systems/studio8100/ar/sm/before.htm#wp1180146)
	- 2. قم بفتح تغليف المعالج الجديد ٬وكن حذرًا كي لا تلمس الجزء السفلي من المعالج .
	- **تنبيه :يجب أن تقوم بوضع المعالج في المقبس بشكل صحيح لتفادي تعرض المعالج والكمبيوتر لتلف دائم عند تشغيل الكمبيوتر.**
		- 3. إذا لم تكن ذراع التحرير الموجودة على المقبس ممتدة بالكامل ٬فقم بتحريكها إلى ذلك الوضع .
		- 4. قم بتوجيه شقوق المحاذاة الأمامية والخلفية الموجودة على المعالج نحو شقوق المحاذاة الأمامية والخلفية الموجودة في المقبس .
			- 5. قم بمحاذاة أركان السن1 الخاصة بالمعالج والمقبس .

### **تنبيه :لتجنب التلف ٬تأكد من محاذاة المعالج بطريقة صحيحة مع المقبس ٬ولا تستخدم القوة المفرطة عند تركيب المعالج.**

- 6. ضع المعالج برفق في المقبس وتأكد من وضعه بشكل صحيح .
- 7. عند استقرار المعالج تمامًا في المقبس ٬اغلق غطاء المعالج وتأكد من أن اللسان الموجود على غطاء المعالج موجود أسفل مزلاج الغطاء المركزي على المقبس .

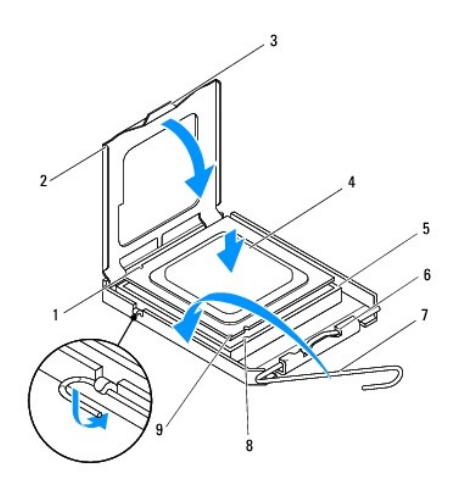

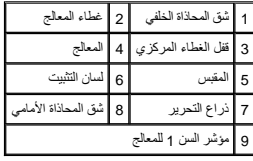

- 8. قم بتدوير ذراع تحرير المقبس للخلف تجاه المقبس ٬وثبتها في موضعها لإحكام تثبيت المعالج .
	- 9. قم بتنظيف الزيت الحراري من الجزء السفلي من المشتت الحراري .
- **تنبيه :تأكد من وضع زيت حراري جديد .يُعد الزيت الحراري في غاية الأهمية لضمان وجود ارتباط حراري كافي ٬وهو ما يلزم لتحقيق أفضل تشغيل للمعالج.**
	- 01. ضع الزيت الحراري الجديد على الجزء العلوي للمعالج .
	- 11. أعد تركيب مجموعة المروحة والمشتت الحراري للمعالج (راجع [إعادة تركيب مجموعة المروحة والمشتت الحراري للمعالج\)](file:///C:/data/systems/studio8100/ar/sm/fan.htm#wp1203025) .

## **تنبيه :تأكد من تثبيت وتأمين مجموعة المروحة والمشتت الحراري للمعالج بشكل صحيح.**

21. أعد تركيب غطاء الكمبيوتر (انظر [إعادة تركيب غطاء الكمبيوتر\)](file:///C:/data/systems/studio8100/ar/sm/cover_re.htm#wp1193653) .

**محركات الأقراص Dell™ Studio XPS™ 8100 الخدمة دليل**

[محرك القرص الصلب](#page-19-1) 

[محرك الأقراص الضوئية](#page-20-1) 

[قارئ بطاقات الوسائط](#page-22-0) 

<span id="page-19-0"></span>.<br>هي تطير: قبل العل داخل جهاز الكميبوتر، قم بقراءة معرمات الأمان الواردة مع الصليب الأصلي المعاملين الشريع المسلمة الرئيسية للتوافق التنظيمي على www.dell.com/regulatory\_compliance.

**تحذير :للوقاية من التعرض للصدمات الكهربائية ٬عليك دوما ًفصل الكمبيوتر من مأخذ التيار الكهربائي قبل إزالة الغطاء .**

**تحذير :لا تقم بتشغيل الكمبيوتر إذا كان أي غطاء (أغطية) (بما في ذلك أغطية الكمبيوتر واللوحات الأمامية وأذرع الحشو ومداخل اللوحة الأمامية ٬إلخ) مفكوكًا .**

**تنبيه :يجب ألا يقوم بإجراء الإصلاحات على جهاز الكمبيوتر إلا فني الخدمة المعتمد .لا يغطي الضمان أي تلف ناتج عن أعمال صيانة غير معتمدة من قبل TMDell.**

## <span id="page-19-1"></span>**محرك القرص الصلب**

## **إزالة محرك القرص الصلب**

**تنبيه :إذا كنت تقوم باستبدال محرك قرص صلب يحتوي على بيانات ترغب في الاحتفاظ بها ٬فقم بإجراء نسخ احتياطي للملفات الخاصة بك قبل أن تبدأ هذا الإجراء.**

- 1. اتبع الإرشادات الواردة في [قبل البدء](file:///C:/data/systems/studio8100/ar/sm/before.htm#wp1180146) [.](file:///C:/data/systems/studio8100/ar/sm/before.htm#wp1180146)
- 2. قم بإزالة غطاء الكمبيوتر (انظر [إزالة غطاء الكمبيوتر](file:///C:/data/systems/studio8100/ar/sm/cover_re.htm#wp1193123)) .
- 3. افصل كبلي الطاقة والبيانات عن محرك القرص الصلب .

م<mark>كم ملاحظة</mark>: إذا لم تكن بصدد إعادة تركيب محرك القرص الصلوات المعلم الشرك المواضح الشام والمحمد المنتخص المعلم القراض الشرف محرك قرص صلب في وقت لاحق.

- 4. قم بإزالة حامل بطاقة الرسوميات ٬إذا أمكن (انظر [إزالة حامل بطاقة الرسوميات](file:///C:/data/systems/studio8100/ar/sm/graphics.htm#wp1215253)) .
- 5. قم بفك المسامير الأربعة التي تثبت محرك القرص الصلب بلوحة محرك الأقراص .
	- 6. ازلق محرك القرص الصلب للخارج باتجاه الجانب الخلفي من الكمبيوتر .

#### **تنبيه :تأكد من عدم خدش لوحة دائرة القرص الصلب أثناء فك أو إعادة تركيب محرك القرص الصلب.**

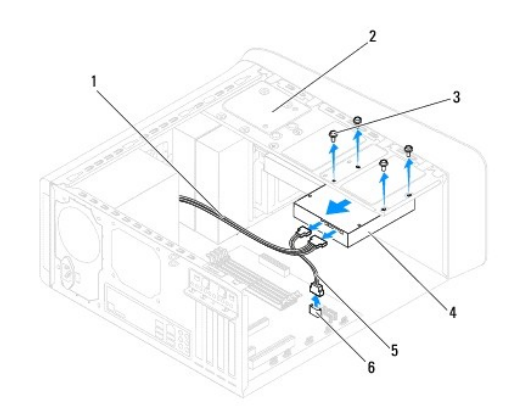

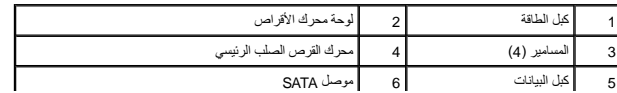

<span id="page-20-0"></span>7. إذا أدى إخراج محرك القرص الصلب إلى تغيير في تهيئة محرك القرص ٬فتأكد من انعكاس هذه التغييرات على إعداد النظام (انظر [إعداد النظام](file:///C:/data/systems/studio8100/ar/sm/sys_setu.htm#wp1005451)) .

## **إعادة تركيب محرك القرص الصلب**

- 1. اتبع الإرشادات الواردة في [قبل البدء](file:///C:/data/systems/studio8100/ar/sm/before.htm#wp1180146) [.](file:///C:/data/systems/studio8100/ar/sm/before.htm#wp1180146)
- 2. راجع المستندات المرفقة مع محرك القرص للتأكد من تهيئته للكمبيوتر .
	- 3. ضع محرك القرص الصلب داخل حاوية محرك القرص الصلب .
- 4. قم بمحاذاة فتحات المسامير في محرك القرص الصلب مع فتحات المسامير في لوحة محرك الأقراص .
	- 5. أعد تركيب المسامير اللولبية الأربعة التي تثبت محرك الأقراص الصلبة بلوحة محرك الأقراص .
		- 6. قم بتوصيل كبلات الطاقة والبيانات بمحرك القرص الصلب (انظر [مكونات لوحة النظام](file:///C:/data/systems/studio8100/ar/sm/techov.htm#wp1210162)) .
- 7. إذا كنت تقوم بإعادة تركيب محرك القرص الصلب الرئيسي ٬فأعد تركيب حامل بطاقة الرسوميات (انظر [إعادة تركيب حامل بطاقة الرسوميات\)](file:///C:/data/systems/studio8100/ar/sm/graphics.htm#wp1216535) .
	- 8. أعد تركيب غطاء الكمبيوتر (انظر [إعادة تركيب غطاء الكمبيوتر\)](file:///C:/data/systems/studio8100/ar/sm/cover_re.htm#wp1193653) .
	- 9. قم بتوصيل جهاز الكمبيوتر والأجهزة الأخرى بمآخذ التيار الكهربي ٬ثم قم بتشغيلها .
	- 01. انظر المستندات المرفقة بمحرك الأقراص للحصول على إرشادات حول تثبيت أي برامج مطلوبة لتشغيل محرك القرص .
		- 11. راجع إعداد النظام لمعرفة التغييرات في تهيئة محرك القرص (انظر [إعداد النظام](file:///C:/data/systems/studio8100/ar/sm/sys_setu.htm#wp1005451)) .

## <span id="page-20-2"></span><span id="page-20-1"></span>**محرك الأقراص الضوئية**

## **إزالة محرك الأقراص الضوئية**

- 1. اتبع الإرشادات الواردة في [قبل البدء](file:///C:/data/systems/studio8100/ar/sm/before.htm#wp1180146) [.](file:///C:/data/systems/studio8100/ar/sm/before.htm#wp1180146)
- 2. قم بإزالة غطاء الكمبيوتر (انظر [إزالة غطاء الكمبيوتر](file:///C:/data/systems/studio8100/ar/sm/cover_re.htm#wp1193123)) .
	- 3. قم بفك الإطار الأمامي (انظر [إزالة الوجه الأمامي](file:///C:/data/systems/studio8100/ar/sm/bezel.htm#wp1181855)) .
- 4. افصل كبلات الطاقة والبيانات عن محرك الأقراص الضوئية .

ملاحظة: إذا لم تكن بصدد إعادة تركيب محرك الأقراص الضوئية في هذا الوقت الوقت الوقت الوقت النظام وضعه جانبًا يصكك استخدام كل البيانات لتركيب محرك الأقراص الضوئية في وقت لاحق

- 5. قم بفك المسمارين المثبتين لمحرك الأقراص الضوئية بلوحة محرك الأقراص .
- 6. وقم بدفع وإخراج محرك الأقراص الضوئية عبر الجانب الأمامي للكمبيوتر .

<span id="page-21-1"></span>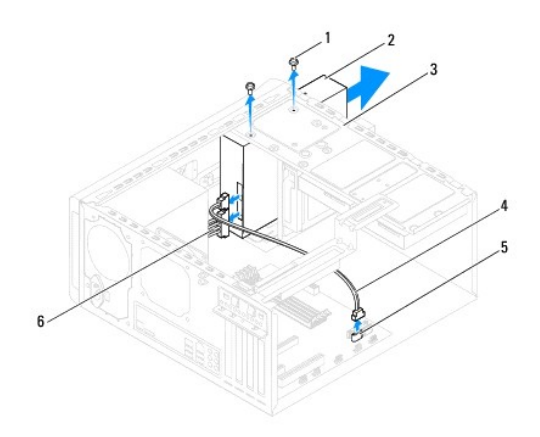

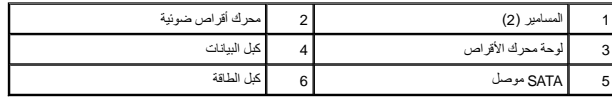

7. ضع محرك الأقراص الضوئية جانبَ◌ًا في موضع آمن .

## **إعادة تركيب محرك الأقراص الضوئية**

- <span id="page-21-0"></span>1. اتبع الإرشادات الواردة في [قبل البدء](file:///C:/data/systems/studio8100/ar/sm/before.htm#wp1180146) [.](file:///C:/data/systems/studio8100/ar/sm/before.htm#wp1180146)
- 2. قم بفك المسمار من محرك الأقراص الضوئية القديم وضعها في محرك الأقراص الضوئية الجديد .

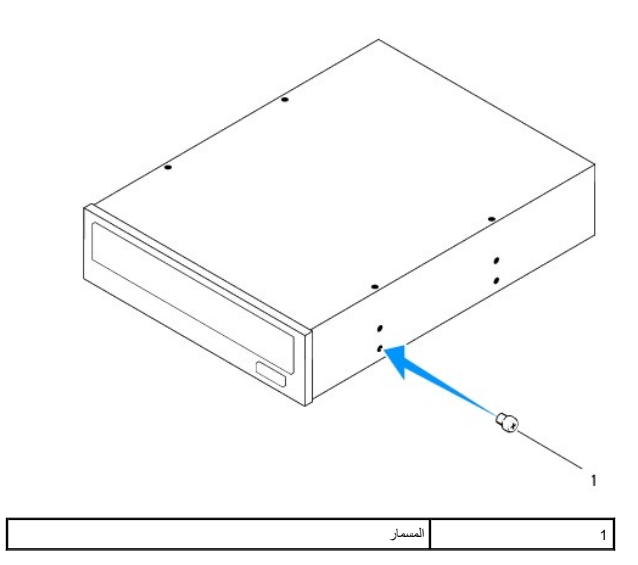

3. مرر محرك الأقراص الضوئية بلطف داخل فتحة محرك الأقراص الضوئية عبر الجزء الأمامي من الكمبيوتر .

- 4. قم بمحاذاة فتحات المسامير الموجودة في محرك الأقراص الضوئية مع فتحات المسامير الموجودة في لوحة محرك الأقراص .
	- 5. أعد تركيب المسمارين المثبتين لمحرك الأقراص الضوئية بلوحة محرك الأقراص .
	- 6. قم بتوصيل كبلات الطاقة والبيانات بمحرك الأقراص الضوئية (انظر [مكونات لوحة النظام\)](file:///C:/data/systems/studio8100/ar/sm/techov.htm#wp1210162) .
		- 7. أعد تركيب الإطار الأمامي (انظر [إعادة تركيب الوجه الأمامي](file:///C:/data/systems/studio8100/ar/sm/bezel.htm#wp1181929)) .
		- 8. أعد تركيب غطاء الكمبيوتر (انظر [إعادة تركيب غطاء الكمبيوتر\)](file:///C:/data/systems/studio8100/ar/sm/cover_re.htm#wp1193653) .

- 9. قم بتوصيل جهاز الكمبيوتر والأجهزة الأخرى بمآخذ التيار الكهربي ٬ثم قم بتشغيلها .
- 01. انظر المستندات المرفقة بمحرك الأقراص للحصول على إرشادات حول تثبيت أي برامج مطلوبة لتشغيل محرك القرص .
	- 11. راجع إعداد النظام لمعرفة التغييرات في تهيئة محرك القرص (انظر [إعداد النظام](file:///C:/data/systems/studio8100/ar/sm/sys_setu.htm#wp1005451)) .

## <span id="page-22-0"></span>**قارئ بطاقات الوسائط**

## **إزالة قارئ بطاقات الوسائط**

- 1. اتبع الإرشادات الواردة في [قبل البدء](file:///C:/data/systems/studio8100/ar/sm/before.htm#wp1180146) [.](file:///C:/data/systems/studio8100/ar/sm/before.htm#wp1180146)
- 2. قم بإزالة غطاء الكمبيوتر (انظر [إزالة غطاء الكمبيوتر](file:///C:/data/systems/studio8100/ar/sm/cover_re.htm#wp1193123)) .
- 3. قم بإزالة الإطار الأمامي (انظر [إزالة الوجه الأمامي](file:///C:/data/systems/studio8100/ar/sm/bezel.htm#wp1181855)) .
- 4. قم بإزالة محرك الأقراص الضوئية (انظر [إزالة محرك الأقراص الضوئية](#page-20-2)) .
	- 5. قم بإزالة الغطاء العلوي (انظر [إزالة الغطاء العلوي\)](file:///C:/data/systems/studio8100/ar/sm/topcover.htm#wp1196672) .
- 6. قم بفك المسمارين اللولبيين المثبتين لقارئ بطاقات الوسائط باللوحة الأمامية .توجد المسامير اللولبية أسفل قارئ بطاقات الوسائط .
	- 7. افصل كبل قارئ بطاقات الوسائط عن موصل لوحة النظام (انظر [مكونات لوحة النظام\)](file:///C:/data/systems/studio8100/ar/sm/techov.htm#wp1210162) .
	- 8. قم بتحريك قارئ بطاقات الوسائط وإزالته من الكمبيوتر كما هو موضح في الرسم التوضيحي .

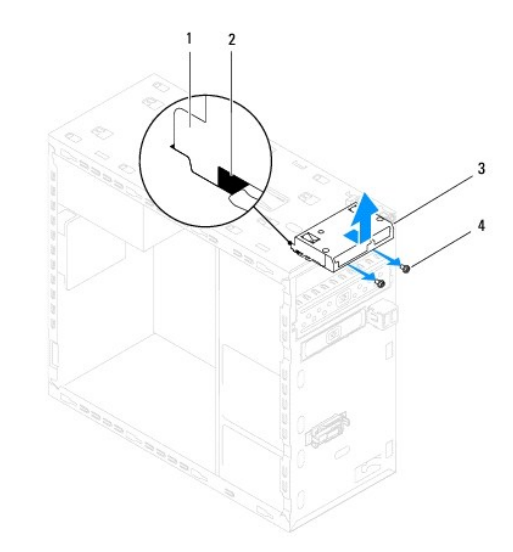

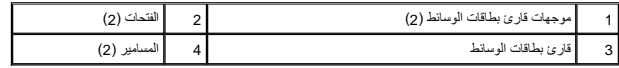

## **إعادة تركيب قارئ بطاقات الوسائط**

- 1. اتبع الإرشادات الواردة في [قبل البدء](file:///C:/data/systems/studio8100/ar/sm/before.htm#wp1180146) [.](file:///C:/data/systems/studio8100/ar/sm/before.htm#wp1180146)
- 2. مرر موجهات قارئ بطاقات الوسائط بلطف داخل الفتحات الموجودة في اللوحة العلوية .
	- 3. أعد تركيب المسمارين اللولبيين المثبتين لقارئ بطاقات الوسائط باللوحة الأمامية .

- 4. قم بتوصيل كبل قارئ بطاقات الوسائط بموصل لوحة النظام (انظر [مكونات لوحة النظام](file:///C:/data/systems/studio8100/ar/sm/techov.htm#wp1210162)) .
	- 5. أعد تركيب الغطاء العلوي (انظر [إعادة تركيب الغطاء العلوي](file:///C:/data/systems/studio8100/ar/sm/topcover.htm#wp1196693)) .
	- 6. أعد تركيب محرك الأقراص الضوئية (انظر [إعادة تركيب محرك الأقراص الضوئية\)](#page-21-0) .
		- 7. أعد تركيب الإطار الأمامي (انظر [إعادة تركيب الوجه الأمامي](file:///C:/data/systems/studio8100/ar/sm/bezel.htm#wp1181929)) .
		- 8. أعد تركيب غطاء الكمبيوتر (انظر [إعادة تركيب غطاء الكمبيوتر\)](file:///C:/data/systems/studio8100/ar/sm/cover_re.htm#wp1193653) .
	- 9. قم بتوصيل جهاز الكمبيوتر والأجهزة الأخرى بمآخذ التيار الكهربي ٬ثم قم بتشغيلها .

**المراوح Dell™ Studio XPS™ 8100 الخدمة دليل**

> [مروحة الهيكل المعدني](#page-24-1)  [مجموعة المروحة والمشتت الحراري للمعالج](#page-25-1)

<span id="page-24-0"></span>www.dell.com/regulatory\_compliance الأمان الواردة مع الكبيوتر. للمزيد من المغومات هول أفضل ممارسات الأمان، انظر الصفحة الرنيسية للتوافق التنظيمي على www.dell.com/regulatory\_compliance.

**تحذير :للوقاية من التعرض للصدمات الكهربائية ٬عليك دوما ًفصل الكمبيوتر من مأخذ التيار الكهربائي قبل إزالة الغطاء .**

**تحذير :لا تقم بتشغيل الكمبيوتر إذا كان أي غطاء (أغطية) (بما في ذلك أغطية الكمبيوتر واللوحات الأمامية وأذرع الحشو ومداخل اللوحة الأمامية ٬إلخ) مفكوكًا .**

**تنبيه :يجب ألا يقوم بإجراء الإصلاحات على جهاز الكمبيوتر إلا فني الخدمة المعتمد .لا يغطي الضمان أي تلف ناتج عن أعمال صيانة غير معتمدة من قبل TMDell.**

## **مروحة الهيكل المعدني**

## <span id="page-24-1"></span>**إزالة مروحة الهيكل**

**تنبيه :لا تلمس شفرات المروحة عندما تقوم بإزالة مروحة الهيكل المعدني للكمبيوتر .قد يؤدي هذا إلى إتلاف المروحة.**

- 1. اتبع الإرشادات الواردة في [قبل البدء](file:///C:/data/systems/studio8100/ar/sm/before.htm#wp1180146) [.](file:///C:/data/systems/studio8100/ar/sm/before.htm#wp1180146)
- 2. قم بإزالة غطاء الكمبيوتر (انظر [إزالة غطاء الكمبيوتر](file:///C:/data/systems/studio8100/ar/sm/cover_re.htm#wp1193123)) .
- 3. قم بفصل كبل مروحة الهيكل عن موصل لوحة النظام (انظر [مكونات لوحة النظام\)](file:///C:/data/systems/studio8100/ar/sm/techov.htm#wp1210162) .
	- 4. قم بفك المسامير الأربعة التي تثبت مروحة الهيكل بالهيكل .
- 5. قم بتحريك مروحة الهيكل ورفعها بعيدًا عن الكمبيوتر كما هو موضح في الرسم التوضيحي .

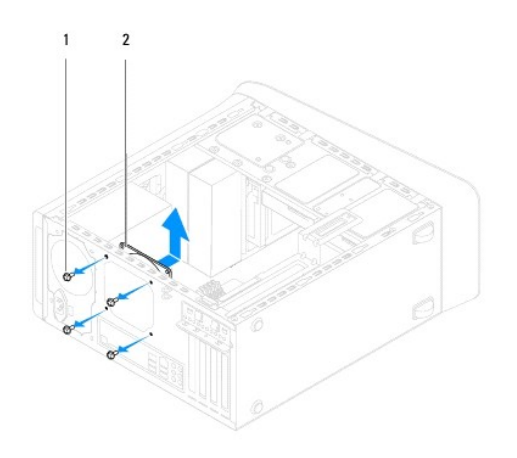

1 المسامير (4) 2 مروحة الهيكل المعدني

#### **إعادة تركيب مروحة الهيكل**

1. اتبع الإرشادات الواردة في [قبل البدء](file:///C:/data/systems/studio8100/ar/sm/before.htm#wp1180146) [.](file:///C:/data/systems/studio8100/ar/sm/before.htm#wp1180146)

2. قم بمحاذاة فتحات المسامير الموجودة في مروحة الهيكل مع فتحات المسامير الموجودة في الهيكل .

- 3. أعد تركيب المسامير الأربعة التي تثبت مروحة الهيكل بالهيكل .
- 4. قم بتوصيل كبل مروحة الهيكل بموصل لوحة النظام (انظر [مكونات لوحة النظام\)](file:///C:/data/systems/studio8100/ar/sm/techov.htm#wp1210162) .
	- 5. أعد تركيب غطاء الكمبيوتر (انظر [إعادة تركيب غطاء الكمبيوتر\)](file:///C:/data/systems/studio8100/ar/sm/cover_re.htm#wp1193653) .

# **مجموعة المروحة والمشتت الحراري للمعالج**

- <span id="page-25-0"></span>رسمبور : على الرغم من وجود واقي بلاستيكي، قد تصبح مجموعة المروحة والمشتت الحراري للمعالج ساخنة أثناء التشغيل العادي. تأكد من توفير الوقت الكافي لتبرد قبل أن تلمسها .
	- **تنبيه :تُعتبر مجموعة المروحة والمشتت الحراري للمعالج وحدة واحدة .لا تحاول إزالة المروحة بشكل منفصل.**

## **إزالة مجموعة المروحة والمشتت الحراري للمعالج**

- <span id="page-25-1"></span>1. اتبع الإرشادات الواردة في [قبل البدء](file:///C:/data/systems/studio8100/ar/sm/before.htm#wp1180146) [.](file:///C:/data/systems/studio8100/ar/sm/before.htm#wp1180146)
- 2. قم بإزالة غطاء الكمبيوتر (انظر [إزالة غطاء الكمبيوتر](file:///C:/data/systems/studio8100/ar/sm/cover_re.htm#wp1193123)) .
- 3. قم بفصل كبل مروحة المعالج عن موصل لوحة النظام (انظر [مكونات لوحة النظام\)](file:///C:/data/systems/studio8100/ar/sm/techov.htm#wp1210162) .
- 4. ضع مفك مستوى الحافة في الفتحة وأدر أغطية الربط الأربعة في عكس اتجاه عقارب الساعة لفك مجموعة المشتت الحراري للمعالج .
	- 5. ارفع أغطية الربط الأربعة لتحرير مجموعة المشتت الحراري للمعالج من لوحة النظام .
- ل تنبيه: عند قيامك بإخراج مجموعة المروحة والمشتت الحراري للمعالج، يجب عليك قلبها أو وضعها على جانبها لتجنب إلحاق التلف بالواجهة الحرارية للمشتت الحراري.
	- 6. ارفع مجموعة المروحة والمشتت الحراري للمعالج بعيدًا عن الكمبيوتر .

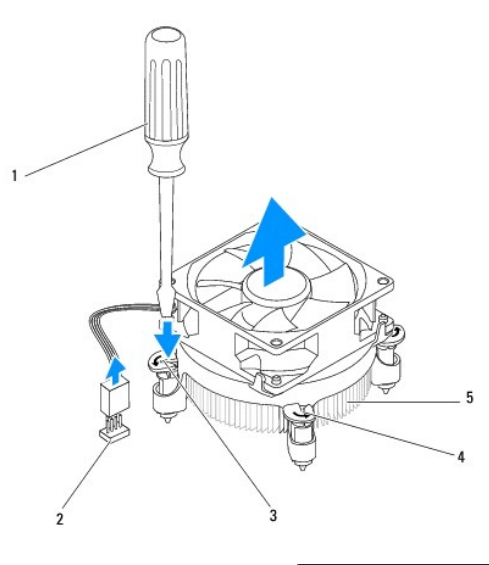

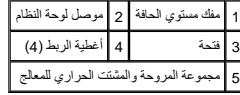

## **إعادة تركيب مجموعة المروحة والمشتت الحراري للمعالج**

1. اتبع الإرشادات الواردة في [قبل البدء](file:///C:/data/systems/studio8100/ar/sm/before.htm#wp1180146) [.](file:///C:/data/systems/studio8100/ar/sm/before.htm#wp1180146)

2. قم بتنظيف الزيت الحراري من الجزء السفلي من المشتت الحراري .

**تنبيه :تأكد من وضع زيت حراري جديد .يُعد الزيت الحراري في غاية الأهمية لضمان وجود ارتباط حراري كافي ٬وهو ما يلزم لتحقيق أفضل تشغيل للمعالج.**

- 3. ضع الزيت الحراري الجديد على الجزء العلوي للمعالج .
- 4. إذا لزم الأمر ٬فأدر أغطية الربط الموجودة على مجموعة المشتت الحراري للمعالج في اتجاه عقارب الساعة للتأكد من إنها في وضع القفل .
- 5. قم بمحاذاة أغطية الربط الأربعة الموجودة على مجموعة المروحة والمشتت الحراري في فتحات المسامير الموجودة بلوحة النظام والضغط عليها .
	- 6. قم بتوصيل كبل مجموعة المروحة والمشتت الحراري للمعالج بموصل لوحة النظام (انظر [مكونات لوحة النظام](file:///C:/data/systems/studio8100/ar/sm/techov.htm#wp1210162)) .
		- 7. أعد تركيب غطاء الكمبيوتر (انظر [إعادة تركيب غطاء الكمبيوتر\)](file:///C:/data/systems/studio8100/ar/sm/cover_re.htm#wp1193653) .
		- 8. قم بتوصيل جهاز الكمبيوتر والأجهزة الأخرى بمآخذ التيار الكهربي ٬ثم قم بتشغيلها .

**لوحة USB الأمامية Dell™ Studio XPS™ 8100 الخدمة دليل**

> [إزالة لوحة](#page-27-1) USB الأمامية [إعادة تركيب لوحة](#page-28-0) USB الأمامية

<span id="page-27-0"></span>www.dell.com/regulatory\_compliance الأمان الواردة مع الكبيوتر. للمزيد من المغومات هول أفضل ممارسات الأمان، انظر الصفحة الرنيسية للتوافق التنظيمي على www.dell.com/regulatory\_compliance.

**تحذير :للوقاية من التعرض للصدمات الكهربائية ٬عليك دوما ًفصل الكمبيوتر من مأخذ التيار الكهربائي قبل إزالة الغطاء .**

**تحذير :لا تقم بتشغيل الكمبيوتر إذا كان أي غطاء (أغطية) (بما في ذلك أغطية الكمبيوتر واللوحات الأمامية وأذرع الحشو ومداخل اللوحة الأمامية ٬إلخ) مفكوكًا .**

**تنبيه :يجب ألا يقوم بإجراء الإصلاحات على جهاز الكمبيوتر إلا فني الخدمة المعتمد .لا يغطي الضمان أي تلف ناتج عن أعمال صيانة غير معتمدة من قبل TMDell.**

## <span id="page-27-1"></span>**إزالة لوحة USB الأمامية**

**ملاحظة :**دون ملاحظة باتجاه كل الكبلات أثناء فكها حتى تستطيع إعادة توجيهها بشكل صحيح عند تركيب لوحة USB الأمامية الجديدة.

- 1. اتبع الإرشادات الواردة في [قبل البدء](file:///C:/data/systems/studio8100/ar/sm/before.htm#wp1180146) [.](file:///C:/data/systems/studio8100/ar/sm/before.htm#wp1180146)
- 2. قم بإزالة غطاء الكمبيوتر (انظر [إزالة غطاء الكمبيوتر](file:///C:/data/systems/studio8100/ar/sm/cover_re.htm#wp1193123)) .
- 3. قم بإزالة الوجه الأمامي (انظر [إزالة الوجه الأمامي\)](file:///C:/data/systems/studio8100/ar/sm/bezel.htm#wp1181855) .

**تنبيه :توخ َالحذر الشديد عند دفع لوحة USB الأمامية خارج الكمبيوتر .قد يؤدي الإهمال إلى إتلاف موصلات ومشابك توجيه الكبلات.**

- 4. افصل كبلات لوحة USB الأمامية من موصلات لوحة النظام (انظر [مكونات لوحة النظام](file:///C:/data/systems/studio8100/ar/sm/techov.htm#wp1210162)) .
	- 5. قم بفك المسمار الذي يثبت لوحة USB الأمامية باللوحة الأمامية .
	- 6. ادفع لوحة USB الأمامية لأسفل لتحرير المشابك من اللوحة الأمامية ٬ثم اسحبها بعيدًا .

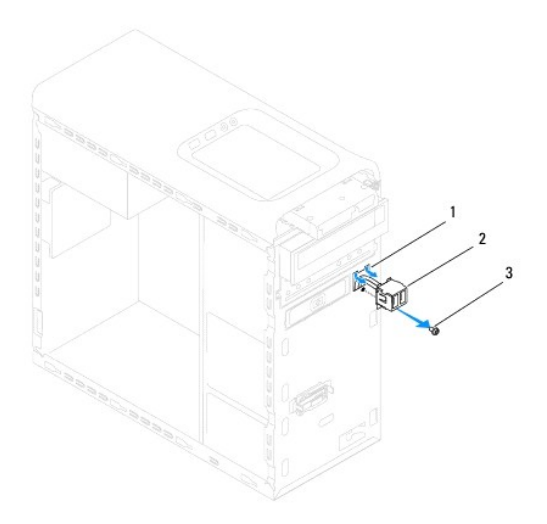

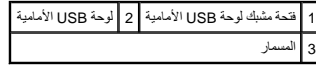

## <span id="page-28-0"></span>**إعادة تركيب لوحة USB الأمامية**

- **تنبيه :احرص على عدم إتلاف موصلات الكبلات ومشابك توجيه الكبلات عند إدخال لوحة USB الأمامية في فتحة المشبك الخاصة بها.**
	- 1. اتبع الإرشادات الواردة في [قبل البدء](file:///C:/data/systems/studio8100/ar/sm/before.htm#wp1180146) [.](file:///C:/data/systems/studio8100/ar/sm/before.htm#wp1180146)
	- 2. قم بمحاذاة مشبك لوحة USB الأمامية ودفعه داخل فتحة مشبك لوحة USB الأمامية .
		- 3. أعد تركيب المسمار الذي يثبت لوحة USB الأمامية باللوحة الأمامية .
	- 4. قم بتوصيل كبلات لوحة USB الأمامية بموصلات لوحة النظام (انظر [مكونات لوحة النظام\)](file:///C:/data/systems/studio8100/ar/sm/techov.htm#wp1210162) .
		- 5. أعد تركيب الوجه الأمامي (انظر [إعادة تركيب الوجه الأمامي](file:///C:/data/systems/studio8100/ar/sm/bezel.htm#wp1181929)) .
		- 6. أعد تركيب غطاء الكمبيوتر (انظر [إعادة تركيب غطاء الكمبيوتر\)](file:///C:/data/systems/studio8100/ar/sm/cover_re.htm#wp1193653) .
		- 7. قم بتوصيل جهاز الكمبيوتر والأجهزة الأخرى بمآخذ التيار الكهربي ٬ثم قم بتشغيلها .

**حامل بطاقة الرسوميات Dell™ Studio XPS™ 8100 الخدمة دليل**

> [إزالة حامل بطاقة الرسوميات](#page-29-1)  [إعادة تركيب حامل بطاقة الرسوميات](#page-29-2)

<span id="page-29-0"></span>www.dell.com/regulatory\_compliance الأمان الواردة مع الكبيوتر. للمزيد من المغومات هول أفضل ممارسات الأمان، انظر الصفحة الرنيسية للتوافق التنظيمي على www.dell.com/regulatory\_compliance.

**تحذير :للوقاية من التعرض للصدمات الكهربائية ٬عليك دوما ًفصل الكمبيوتر من مأخذ التيار الكهربائي قبل إزالة الغطاء .**

**تحذير :لا تقم بتشغيل الكمبيوتر إذا كان أي غطاء (أغطية) (بما في ذلك أغطية الكمبيوتر واللوحات الأمامية وأذرع الحشو ومداخل اللوحة الأمامية ٬إلخ) مفكوكًا .**

**تنبيه :يجب ألا يقوم بإجراء الإصلاحات على جهاز الكمبيوتر إلا فني الخدمة المعتمد .لا يغطي الضمان أي تلف ناتج عن أعمال صيانة غير معتمدة من قبل TMDell.**

**ملاحظة :**يكون حامل بطاقة الرسوميات موجودًا في الكمبيوتر الخاص بك فقط إذا كنت قد طلبت بطاقة رسوميات ذات عرض مزدوج وقت شرائك للجهاز.

## **إزالة حامل بطاقة الرسوميات**

- <span id="page-29-1"></span>1. اتبع الإرشادات الواردة في [قبل البدء](file:///C:/data/systems/studio8100/ar/sm/before.htm#wp1180146) [.](file:///C:/data/systems/studio8100/ar/sm/before.htm#wp1180146)
- 2. قم بإزالة غطاء الكمبيوتر (انظر [إزالة غطاء الكمبيوتر](file:///C:/data/systems/studio8100/ar/sm/cover_re.htm#wp1193123)) .
- 3. قم بفك المسمارين المثبتين لحامل بطاقة الرسوميات بلوحة محرك الأقراص .
- 4. قم بتدوير حامل بطاقة الرسوميات لأعلى وارفعه بعيدًا عن فتحة المشبك المفصلي .
	- 5. ضع حامل بطاقة الرسوميات جانبًا في مكان آمن .

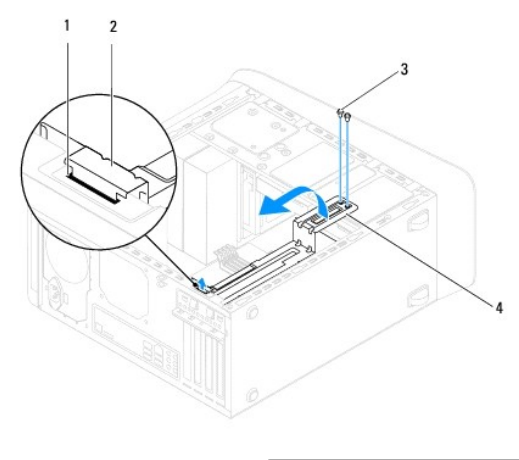

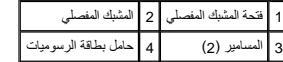

## **إعادة تركيب حامل بطاقة الرسوميات**

- <span id="page-29-2"></span>1. اتبع الإرشادات الواردة في [قبل البدء](file:///C:/data/systems/studio8100/ar/sm/before.htm#wp1180146) [.](file:///C:/data/systems/studio8100/ar/sm/before.htm#wp1180146)
- 2. قم بمحاذاة المشبك المفصلي الموجود على حامل بطاقة الرسوميات وإدخاله في فتحة المشبك المفصلي الموجودة على الهيكل .
	- 3. قم بتدوير حامل بطاقة الرسوميات لأسفل .
	- 4. أعد تركيب المسمارين المثبتين لحامل بطاقة الرسوميات بلوحة محرك الأقراص .

5. أعد تركيب غطاء الكمبيوتر (انظر [إعادة تركيب غطاء الكمبيوتر\)](file:///C:/data/systems/studio8100/ar/sm/cover_re.htm#wp1193653) .

**وحدة (وحدات) الذاكرة Dell™ Studio XPS™ 8100 الخدمة دليل**

> [إزالة وحدة \(وحدات\) الذاكرة](#page-31-1)  [إعادة تركيب وحدة \(وحدات\) الذاكرة](#page-31-2)

<span id="page-31-0"></span>.<br>يحنير: قبل العمل داخل جهل الكمبيوتر، قم بقراءة معلومات الأمان الواردة مع الصنيف المعلومات حول أفضل معارسات الأمان، انظر الصفحة الرئيسية للتوافق التنظيمي على www.dell.com/regulatory\_compliance.

**تحذير :للوقاية من التعرض للصدمات الكهربائية ٬عليك دوما ًفصل الكمبيوتر من مأخذ التيار الكهربائي قبل إزالة الغطاء .**

**تحذير :لا تقم بتشغيل الكمبيوتر إذا كان أي غطاء (أغطية) (بما في ذلك أغطية الكمبيوتر واللوحات الأمامية وأذرع الحشو ومداخل اللوحة الأمامية ٬إلخ) مفكوكًا .**

**تنبيه :يجب ألا يقوم بإجراء الإصلاحات على جهاز الكمبيوتر إلا فني الخدمة المعتمد .لا يغطي الضمان أي تلف ناتج عن أعمال صيانة غير معتمدة من قبل TMDell.**

### **إزالة وحدة (وحدات) الذاكرة**

- <span id="page-31-1"></span>1. اتبع الإرشادات الواردة في [قبل البدء](file:///C:/data/systems/studio8100/ar/sm/before.htm#wp1180146) [.](file:///C:/data/systems/studio8100/ar/sm/before.htm#wp1180146)
- 2. قم بإزالة غطاء الكمبيوتر (انظر [إزالة غطاء الكمبيوتر](file:///C:/data/systems/studio8100/ar/sm/cover_re.htm#wp1193123)) .
- 3. حدد موقع وحدة (وحدات) الذاكرة على لوحة النظام (انظر [مكونات لوحة النظام\)](file:///C:/data/systems/studio8100/ar/sm/techov.htm#wp1210162) .
- 4. اضغط على مشبك التثبيت الموجود على كل طرف من أطراف موصل وحدة الذاكرة .

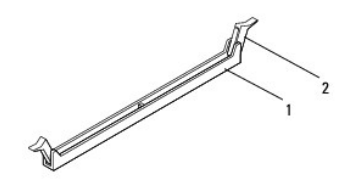

1 موصل وحدة الذاكرة 2 مشبك التثبيت

5. امسك وحدة الذاكرة واسحبها لأعلى .

إذا كان من الصعب إزالة وحدة الذاكرة ٬فقم بتحريكها برفق إلى الخلف ثم إلى الأمام لإخراجها من الموصل.

# **إعادة تركيب وحدة (وحدات) الذاكرة**

- <span id="page-31-2"></span>1. اتبع الإرشادات الواردة في [قبل البدء](file:///C:/data/systems/studio8100/ar/sm/before.htm#wp1180146) [.](file:///C:/data/systems/studio8100/ar/sm/before.htm#wp1180146)
- 2. اضغط على مشبك التثبيت الموجود على كل طرف من أطراف موصل وحدة الذاكرة .
- **تنبيه :يجب ألا يقوم بإجراء الإصلاحات على جهاز الكمبيوتر إلا فني الخدمة المعتمد .لا يغطي الضمان أي تلف ناتج عن أعمال صيانة غير معتمدة من قبل TMDell.**
	- **تنبيه :لا تقم بتثبيت وحدات الذاكرة ECC.**
- تنيه. إذا فت بإرالة وحدان الذاكر الأصلية من الكمبيرة اثناء أشاهة المتفاعلة المتفاعل المعامل المعامر المعامل المعدة المعام المعام المعام المحاسم المحام المحام المكن لا تقريركي وحدة أشمكة المحتفون المركبة في موصلات DIMM ال

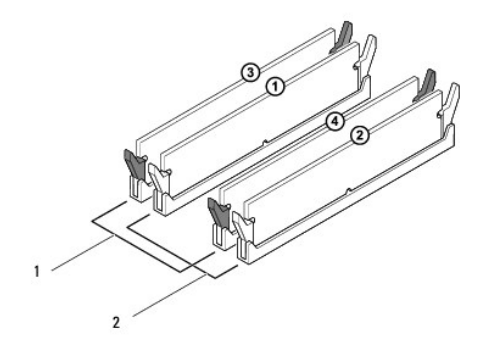

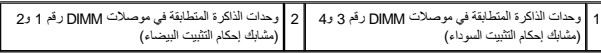

3. قم بمحاذاة الفتحة الموجودة بالجزء السفلي من وحدة الذاكرة مع اللسان الموجود في الموصل .

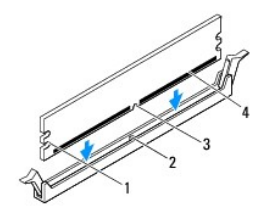

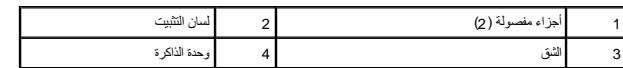

**تنبيه :لتجنّب إلحاق الضرر بوحدة الذاكرة ٬اضغط عليها إلى الأسفل مباشرة نحو الموصل بقوة متساوية على كل طرف من طرفي وحدة الذاكرة.**

4. أدخل وحدة الذاكرة في الموصل حتى تستقر في مكانها .

إذا أدخلت وحدة الذاكرة بشكل صحيح ٬فستستقر مشابك التثبيت في الأجزاء المفصولة عند كل طرف من طرفي وحدة الذاكرة.

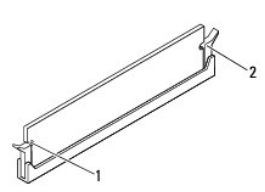

## 1 أجزاء مفصولة (2) 2 مشبك التثبيت (تم استقراره في موضعه)

- 5. أعد تركيب غطاء الكمبيوتر (انظر [إعادة تركيب غطاء الكمبيوتر\)](file:///C:/data/systems/studio8100/ar/sm/cover_re.htm#wp1193653) .
- 6. قم بتوصيل جهاز الكمبيوتر والأجهزة الأخرى بمآخذ التيار الكهربي ٬ثم قم بتشغيلها . عند ظهور رسالة تفيد بحدوث تغيير في حجم الذاكرة ٬اضغط على <1F< للمتابعة.
	- 7. قم بتسجيل الدخول إلى جهاز الكمبيوتر الخاص بك .

.8 انقر بالزر الأيمن للماوس فوق الرمز **My Computer** (خجاز الكمبيوتر) الموجود على سطح مكتب ®Microsoft الخصائص بك، ثم انقر فوق **Properties** (خصائص).

9. انقر فوق علامة التبويب **General** )عام) .

01. للتأكد من تثبيت الذاكرة بشكل صحيح تحقق من حجم ذاكرة الوصول العشوائي (RAM( المدرجة .

**وحدة إمداد الطاقة Dell™ Studio XPS™ 8100 الخدمة دليل**

> [إزالة وحدة إمداد الطاقة](#page-34-1)  [إعادة تركيب وحدة إمداد الطاقة](#page-34-2)

<span id="page-34-0"></span>.<br>والمستقل المن الخارجهار الكمبيوتر، قم بقراءة مطومات الأمان الواردة مع الكميوتر المراسم المناسبات الأمان، انظر الصفحة الرئيسية للتوافق التنظيمي على www.dell.com/regulatory\_compliance.

**تحذير :للوقاية من التعرض للصدمات الكهربائية ٬عليك دوما ًفصل الكمبيوتر من مأخذ التيار الكهربائي قبل إزالة الغطاء .**

**تحذير :لا تقم بتشغيل الكمبيوتر إذا كان أي غطاء (أغطية) (بما في ذلك أغطية الكمبيوتر واللوحات الأمامية وأذرع الحشو ومداخل اللوحة الأمامية ٬إلخ) مفكوكًا .**

**تنبيه :يجب ألا يقوم بإجراء الإصلاحات على جهاز الكمبيوتر إلا فني الخدمة المعتمد .لا يغطي الضمان أي تلف ناتج عن أعمال صيانة غير معتمدة من قبل TMDell.**

## <span id="page-34-1"></span>**إزالة وحدة إمداد الطاقة**

- 1. اتبع الإرشادات الواردة في [قبل البدء](file:///C:/data/systems/studio8100/ar/sm/before.htm#wp1180146) [.](file:///C:/data/systems/studio8100/ar/sm/before.htm#wp1180146)
- 2. قم بإزالة غطاء الكمبيوتر (انظر [إزالة غطاء الكمبيوتر](file:///C:/data/systems/studio8100/ar/sm/cover_re.htm#wp1193123)) .
- 3. افصل كبلات التيار المستمر عن لوحة النظام ومحركات الأقراص (انظر [مكونات لوحة النظام\)](file:///C:/data/systems/studio8100/ar/sm/techov.htm#wp1210162) .
	- 4. افصل كافة الكبلات من مشبك التثبيت الموجود على جانب وحدة إمداد الطاقة .
		- 5. قم بإزالة المسامير اللولبية الأربعة التي تثبت وحدة إمداد الطاقة بالهيكل .
	- 6. اضغط على مشبك وحدة إمداد الطاقة لتحرير وحدة إمداد الطاقة من الهيكل .

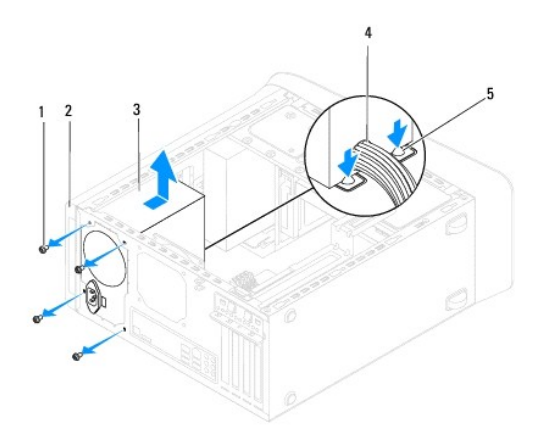

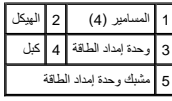

## **إعادة تركيب وحدة إمداد الطاقة**

#### <span id="page-34-2"></span>1. اتبع الإرشادات الواردة في [قبل البدء](file:///C:/data/systems/studio8100/ar/sm/before.htm#wp1180146) [.](file:///C:/data/systems/studio8100/ar/sm/before.htm#wp1180146)

2. قم بمحاذاة فتحات المسامير الموجودة في وحدة إمداد الطاقة مع فتحات المسامير الموجودة على الهيكل .

**تحذير :قد يؤدي تعذر إعادة تركيب وإحكام جميع المسامير إلى حدوث صدمة كهربائية حيث تعتبر هذه المسامير جزءا رئيسيا من تأريض النظام .**

- 3. أعد تركيب المسامير اللولبية الأربعة التي تثبت وحدة إمداد الطاقة بالهيكل .
- 4. قم بتوصيل كبلات التيار المستمر بلوحة النظام ومحركات الأقراص (انظر [مكونات لوحة النظام\)](file:///C:/data/systems/studio8100/ar/sm/techov.htm#wp1210162) .
	- 5. أعد تركيب غطاء الكمبيوتر (انظر [إعادة تركيب غطاء الكمبيوتر\)](file:///C:/data/systems/studio8100/ar/sm/cover_re.htm#wp1193653) .
- 6. افحص مفتاح تحديد الجهد الكهربائي (إذا كان ذلك متاحًا) لضمان تحديد الجهد الكهربائي الصحيح .
	- 7. قم بتوصيل جهاز الكمبيوتر والأجهزة الأخرى بمآخذ التيار الكهربي ٬ثم قم بتشغيلها .

**وحدة زر الطاقة Dell™ Studio XPS™ 8100 الخدمة دليل**

> [إزالة وحدة زر الطاقة](#page-36-1)  [إعادة تركيب وحدة زر الطاقة](#page-36-2)

<span id="page-36-0"></span>.<br>والمستقل المن الخارجهار الكمبيوتر، قم بقراءة مطومات الأمان الواردة مع الكميوتر المراسم المناسبات الأمان، انظر الصفحة الرئيسية للتوافق التنظيمي على www.dell.com/regulatory\_compliance.

**تحذير :للوقاية من التعرض للصدمات الكهربائية ٬عليك دوما ًفصل الكمبيوتر من مأخذ التيار الكهربائي قبل إزالة الغطاء .**

**تحذير :لا تقم بتشغيل الكمبيوتر إذا كان أي غطاء (أغطية) (بما في ذلك أغطية الكمبيوتر واللوحات الأمامية وأذرع الحشو ومداخل اللوحة الأمامية ٬إلخ) مفكوكًا .**

**تنبيه :يجب ألا يقوم بإجراء الإصلاحات على جهاز الكمبيوتر إلا فني الخدمة المعتمد .لا يغطي الضمان أي تلف ناتج عن أعمال صيانة غير معتمدة من قبل TMDell.**

#### <span id="page-36-1"></span>**إزالة وحدة زر الطاقة**

- 1. اتبع الإرشادات الواردة في [قبل البدء](file:///C:/data/systems/studio8100/ar/sm/before.htm#wp1180146) [.](file:///C:/data/systems/studio8100/ar/sm/before.htm#wp1180146)
- 2. قم بإزالة غطاء الكمبيوتر (انظر [إزالة غطاء الكمبيوتر](file:///C:/data/systems/studio8100/ar/sm/cover_re.htm#wp1193123)) .
- 3. قم بإزالة الوجه الأمامي (انظر [إزالة الوجه الأمامي\)](file:///C:/data/systems/studio8100/ar/sm/bezel.htm#wp1181855) .
- 4. قم بإزالة محرك الأقراص الضوئية (انظر [إزالة محرك الأقراص الضوئية](file:///C:/data/systems/studio8100/ar/sm/drives.htm#wp1238191)) .
	- 5. قم بإزالة الغطاء العلوي (انظر [إزالة الغطاء العلوي\)](file:///C:/data/systems/studio8100/ar/sm/topcover.htm#wp1196672) .
- 6. افصل كبل وحدة زر الطاقة من موصل لوحة النظام1 FP )انظر [مكونات لوحة النظام\)](file:///C:/data/systems/studio8100/ar/sm/techov.htm#wp1210162) .
- 7. اضغط على ألسنة وحدة زر الطاقة لتحريرها من اللوحة العلوية وارفع وحدة زر الطاقة .

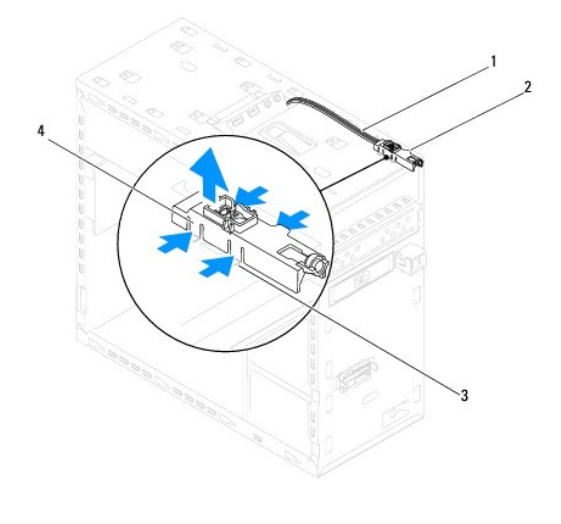

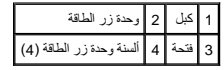

8. ضع وحدة زر الطاقة جانبًا في مكان آمن .

## <span id="page-36-2"></span>**إعادة تركيب وحدة زر الطاقة**

- 1. اتبع الإرشادات الواردة في [قبل البدء](file:///C:/data/systems/studio8100/ar/sm/before.htm#wp1180146) [.](file:///C:/data/systems/studio8100/ar/sm/before.htm#wp1180146)
- 2. قم بمحاذاة ألسنة وحدة زر الطاقة وادفعها داخل الفتحات الموجودة في اللوحة العلوية .
- 3. قم بتوصيل كبل وحدة زر الطاقة بموصل لوحة النظام1 FP )انظر [مكونات لوحة النظام](file:///C:/data/systems/studio8100/ar/sm/techov.htm#wp1210162)) .
	- 4. أعد تركيب الغطاء العلوي (انظر [إعادة تركيب الغطاء العلوي](file:///C:/data/systems/studio8100/ar/sm/topcover.htm#wp1196693)) .
	- 5. أعد تركيب محرك الأقراص الضوئية (انظر [إعادة تركيب محرك الأقراص الضوئية\)](file:///C:/data/systems/studio8100/ar/sm/drives.htm#wp1238440) .
		- 6. أعد تركيب الإطار الأمامي (انظر [إعادة تركيب الوجه الأمامي](file:///C:/data/systems/studio8100/ar/sm/bezel.htm#wp1181929)) .
		- 7. أعد تركيب غطاء الكمبيوتر (انظر [إعادة تركيب غطاء الكمبيوتر\)](file:///C:/data/systems/studio8100/ar/sm/cover_re.htm#wp1193653) .
	- 8. قم بتوصيل جهاز الكمبيوتر والأجهزة الأخرى بمآخذ التيار الكهربي ٬ثم قم بتشغيلها .

**لوحة النظام Dell™ Studio XPS™ 8100 الخدمة دليل**

- [إزالة لوحة النظام](#page-38-1)
- [إعادة تركيب لوحة النظام](#page-39-0)
- [إدخال رمز الخدمة في](#page-39-1) BIOS

<span id="page-38-0"></span>www.dell.com/regulatory\_compliance الأمان الواردة مع الكمبيرة. للمزيد من المطومات هول أفضل ممارسات الأمان، انظر الصفحة الرنيسية للتوافق التنظيمي على www.dell.com/regulatory\_compliance.

- **تحذير :للوقاية من التعرض للصدمات الكهربائية ٬عليك دوما ًفصل الكمبيوتر من مأخذ التيار الكهربائي قبل إزالة الغطاء .**
- **تحذير :لا تقم بتشغيل الكمبيوتر إذا كان أي غطاء (أغطية) (بما في ذلك أغطية الكمبيوتر واللوحات الأمامية وأذرع الحشو ومداخل اللوحة الأمامية ٬إلخ) مفكوكًا .**
- **تنبيه :يجب ألا يقوم بإجراء الإصلاحات على جهاز الكمبيوتر إلا فني الخدمة المعتمد .لا يغطي الضمان أي تلف ناتج عن أعمال صيانة غير معتمدة من قبل TMDell.**

## <span id="page-38-1"></span>**إزالة لوحة النظام**

- 1. اتبع الإرشادات الواردة في [قبل البدء](file:///C:/data/systems/studio8100/ar/sm/before.htm#wp1180146) [.](file:///C:/data/systems/studio8100/ar/sm/before.htm#wp1180146)
- 2. قم بإزالة غطاء الكمبيوتر (انظر [إزالة غطاء الكمبيوتر](file:///C:/data/systems/studio8100/ar/sm/cover_re.htm#wp1193123)) .
- 3. قم بإزالة أي بطاقة من بطاقات PCI Express وPCI Express، إذا كانت موجودة (انظر إ<u>زالة بطاقات PCI Express)</u>.
	- 4. قم بإزالة مجموعة المروحة والمشتت الحراري للمعالج (انظر [إزالة مجموعة المروحة والمشتت الحراري للمعالج](file:///C:/data/systems/studio8100/ar/sm/fan.htm#wp1202608)) .
		- 5. قم بإزالة المعالج (انظر [إزالة وحدة المعالج\)](file:///C:/data/systems/studio8100/ar/sm/cpu.htm#wp1182904) .
- .6 قم باز للة وحدات الذاكرة (إزللة وحدة (وحدات) الذاكرة) وتسجيل وحدة الذاكرة التي تمت إزالتها من كل التي تمت والتي تمت إلى تمت الفتحة بعد إعادة تركيب لوحة النظام
	- 7. قم بفصل كل الكبلات المتصلة بلوحة النظام (انظر مكو<u>نات لوحة النظام).</u> لاحظة الكبلات أثناء فكها حتى تستطيع إعادة توجيهها بشكل صحيح بعد تركيب لوحة النظام الجديدة.
		- 8. قم بإزالة المسامير الثمانية التي تثبت لوحة النظام بالهيكل المعدني .

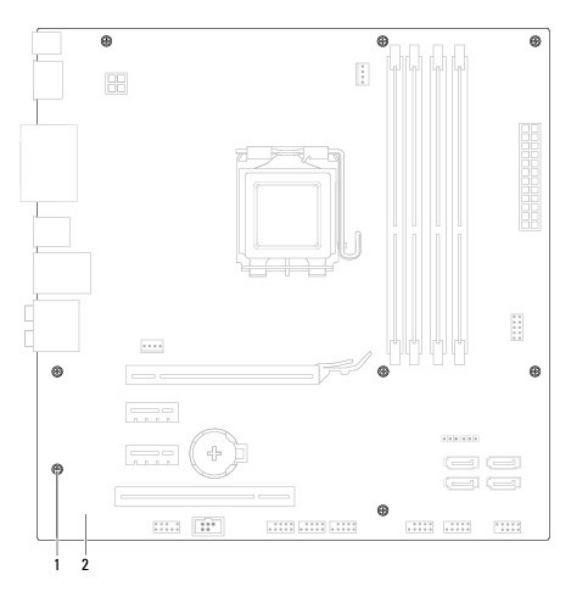

## 1 المسامير (8) 2 لوحة النظام

9. ارفع لوحة النظام إلى الأعلى وللخارج .

01. قارن لوحة النظام التي قمت بإزالتها منذ لحظات مع لوحة النظام البديلة للتأكد من أنهما متطابقتان .

**ملاحظة :**قد تكون بعض المكونات والموصلات في النظام البديل في مواضع مختلفة مقارنة بالمكونات والموصلات الموجودة في لوحة النظام الحالية.

**ملاحظة :**يتم مسبقُا إعادة ضبط إعدادات وصلة المرور على لوحة النظام البديلة في المصنع.

## <span id="page-39-0"></span>**إعادة تركيب لوحة النظام**

- 1. اتبع الإرشادات الواردة في [قبل البدء](file:///C:/data/systems/studio8100/ar/sm/before.htm#wp1180146) [.](file:///C:/data/systems/studio8100/ar/sm/before.htm#wp1180146)
- 2. قم بمحاذاة اللوحة برفق داخل الهيكل ٬ثم حرّكها نحو الجزء الخلفي من الكمبيوتر .
	- 3. أعد تركيب المسامير الثمانية التي تثبت لوحة النظام بالهيكل المعدني .
- 4. قم بتوصيل الكبلات التي فصلتها من لوحة النظام (انظر [مكونات لوحة النظام](file:///C:/data/systems/studio8100/ar/sm/techov.htm#wp1210162)) .
	- 5. أعد تركيب المعالج (انظر [إعادة تركيب المعالج](file:///C:/data/systems/studio8100/ar/sm/cpu.htm#wp1183018)) .
- 6. أعد تركيب مجموعة المروحة والمشتت الحراري للمعالج (انظر [إعادة تركيب مجموعة المروحة والمشتت الحراري للمعالج\)](file:///C:/data/systems/studio8100/ar/sm/fan.htm#wp1203025) .

**تنبيه :يجب ألا يقوم بإجراء الإصلاحات على جهاز الكمبيوتر إلا فني الخدمة المعتمد .لا يغطي الضمان أي تلف ناتج عن أعمال صيانة غير معتمدة من قبل TMDell.**

**تنبيه :تأكد من تركيب وتثبيت مجموعة المشتت الحراري بشكل صحيح.**

- 7. أعد وضع وحدات الذاكرة (راجع [إعادة تركيب وحدة \(وحدات\) الذاكرة](file:///C:/data/systems/studio8100/ar/sm/memory.htm#wp1181618)) .
- 8. قم بإعادة تركيب أي بطاقة من بطاقات PCI وExpress PCI على لوحة النظام ٬إذا كانت موجودة (انظر [إعادة تركيب بطاقات](file:///C:/data/systems/studio8100/ar/sm/cards.htm#wp1195821) PCI وExpress PCI( .
	- 9. أعد تركيب غطاء الكمبيوتر (انظر [إعادة تركيب غطاء الكمبيوتر\)](file:///C:/data/systems/studio8100/ar/sm/cover_re.htm#wp1193653) .
	- 01. قم بتوصيل جهاز الكمبيوتر والأجهزة الأخرى بمآخذ التيار الكهربي ٬ثم قم بتشغيلها .
		- 11. قم بتحديث BIOS الخاص بالنظام ٬حسب الحاجة .

**ملاحظة :**للحصول على معلومات حول تحديث BIOS الخاص بالنظام ٬راجع [تحديث](file:///C:/data/systems/studio8100/ar/sm/bios.htm#wp1179839) BIOS.

## **إدخال رمز الخدمة في BIOS**

- <span id="page-39-1"></span>1. قم بتشغيل الكمبيوتر .
- 2. اضغط على <2F< أثناء اختبار التشغيل الذاتي POST للدخول إلى برنامج إعداد النظام .
- 3. انتقل إلى علامة التبويب الخاصة بالأمان وأدخل رمز الخدمة في الحقل Tag Service Set )ضبط رمز الخدمة) .

**إعداد النظام Dell™ Studio XPS™ 8100 الخدمة دليل**

[نظرة عامة](#page-40-1) 

- [مسح كلمات المرور المنسية](#page-43-0)
- [مسح إعدادات](#page-43-1) CMOS

## <span id="page-40-1"></span>**نظرة عامة**

استخدم إعداد النظام من أجل :

- l تغيير معلومات تهيئة النظام بعد أن تقوم بإضافة أو تغيير أو إزالة أي أجهزة على الكمبيوتر الخاص بك.
- l ضبط أو تغيير أي من الخيارات القابلة للتحديد من قبل المستخدم ٬مثل كلمة المرور الخاصة بالمستخدم.
	- l قراءة الحجم الحالي للذاكرة أو تحديد نوع محرك القرص الصلب المركب.

<span id="page-40-0"></span>**تنبيه :يجب ألا يقوم بإجراء الإصلاحات على جهاز الكمبيوتر إلا فني الخدمة المعتمد .لا يغطي الضمان أي تلف ناتج عن أعمال صيانة غير معتمدة من قبل TMDell.**

**تنبيه :ما لم تكن مستخدمًا خبيرًا للكمبيوتر ٬فلا تقم بتغيير الإعدادات الخاصة بهذا البرنامج .من الممكن أن تتسبب بعض التغييرات في عمل الكمبيوتر بشكل غير صحيح.**

**ملاحظة :**قبل قيامك بتغيير إعداد النظام ٬يوصى بتدوين معلومات شاشة إعداد النظام كمرجع في المستقبل.

## <span id="page-40-2"></span>**الدخول إلى إعداد النظام**

- 1. قم بتشغيل (أو إعادة تشغيل) الكمبيوتر الخاص بك .
- 2. عند عرض شعار TMDELL الأزرق ٬انتظر ظهور رسالة المطالبة بالضغط على2 F ٬ثم اضغط على <2F< على الفور .
- ملاحقة: تثير رسلة المطالبة بالضغط على 5p إلى بد تشايل لوسائية من تنظم المسائل من المنظم المنظم على المناسم على طلاح على طلاح صوح ع المسائل المناس على مطل مع المن المناس على مع المنفع على مع المناس المناس المناس المناس الم

#### **شاشات إعداد النظام**

تعرض شاشة إعداد النظام معلومات التهيئة الحالية أو القابلة للتغيير التهيئي الكمبيوتر .تنقسم المعلمة المعلومات المعلم المعلومات المعلم وسلم الخيارات النشطة ووطائف المفاتي وحقل الخيارات النشطة ووطائف المفاتيح .

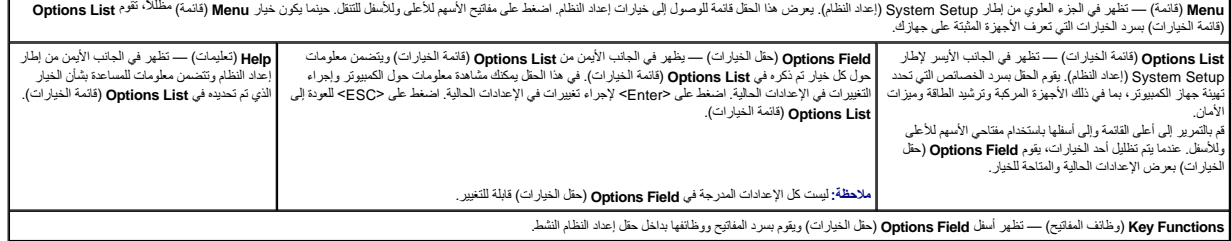

#### **خيارات إعداد النظام**

**ملاحظة :**قد تختلف العناصر الموضحة في هذا الجدول وفقًا لجهاز الكمبيوتر والأجهزة المثبتة الخاصة بك.

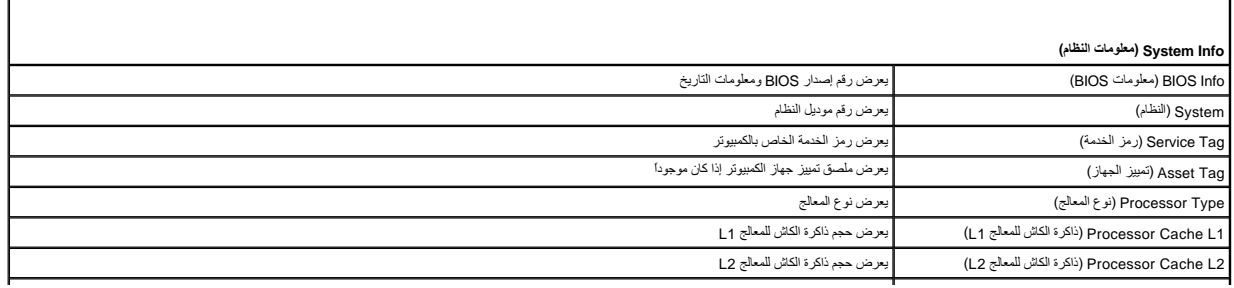

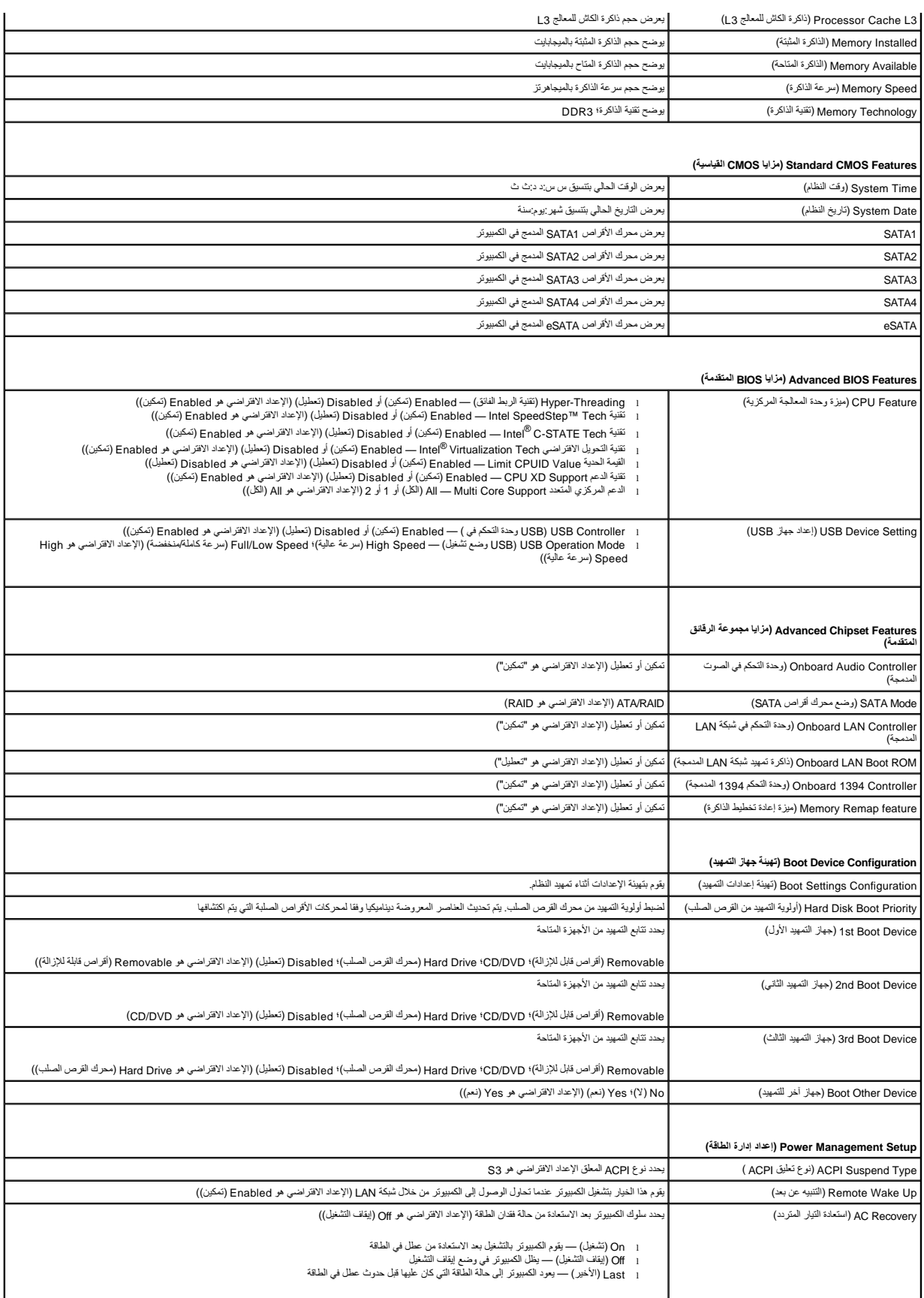

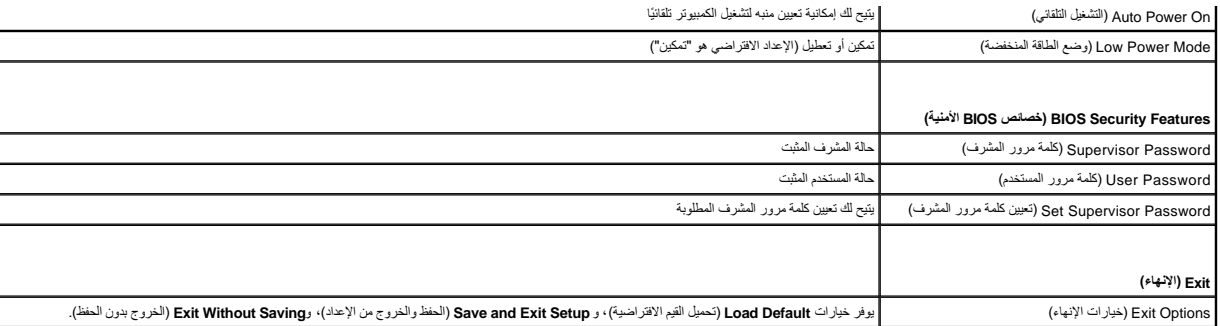

#### **تتابع التمهيد**

تتيح لك هذه الميزة تغيير تتابع التمهيد الخاص بالأجهزة.

#### **خيارات التمهيد**

- <sup>l</sup> **Drive Hard** )محرك القرص الصلب) يحاول الكمبيوتر التمهيد من محرك القرص الصلب الرئيسي .في حالة عدم وجود نظام تشغيل على المحرك ٬يُصدر الكمبيوتر رسالة خطأ.
- <sup>l</sup> **Drive DVD/CD** )محرك DVD/CD( —يحاول الكمبيوتر التمهيد من محرك DVD/CD .في حالة عدم وجود قرص مضغوط أو قرص DVD في المحرك ٬أو لا يشتمل القرص المضغوط أو قرص DVD على نظام تشغيل ٬يُصدر الكمبيوتر رسالة خطأ.
- 1 USB Flash Device (جهاز ذاكرة فلاش USB) قم بإدخال جهاز التخزين في منظ والكتابية التي تك لكن التي حسم على 12% (F12 بكثف BIOS الجهاز ريقوم بإضافة<br>خيار ذاكرة فلاش USB في قائمة التمهيد
	- **ملاحظة :**للتمهيد إلى جهاز USB ٬يجب أن يكون الجهاز قابل للتمهيد .للتأكد من أن جهازك قابل للتمهيد ٬راجع وثائق الجهاز.

#### **تغيير تتابع التمهيد لعملية التمهيد الحالية فقط**

يمكك استخام هذ البزرة لتغير تسلس التمهيد الحلي، على سبيل المثابة الغير Dell Diagnostics (تشغيص Dell Diagnostics) من قرص Divers and Utilities (برامج التشغل والأوات المساعدة). عد انتهاء اختبارات<br>التشغيص، يتم استخادة تسلس ال

- 1. إذا كنت تقوم بالتمهيد لجهاز USB ٬فقم بتوصيل جهاز USB بموصل USB .
	- 2. قم بتشغيل (أو إعادة تشغيل) الكمبيوتر الخاص بك .
- 3. عند ظهور Setup = 2F) 2F = إعداد), Menu Boot = 12F) 12F = قائمة التمهيد) على الشاشة ٬اضغط على <12F< .

اذا انتظرت طويلا وظهر شعار نظام التئنفلول، فواصل الانتظار حتى ترى سطح مكتب @Microsoft .B و تعد ذلك بايقاف تشغيل الكمبيوتر وإعادة المحاولة.

تظهر **Menu Device Boot** )قائمة أجهزة التمهيد) ٬حيث تسرد كافة أجهزة التمهيد المتاحة .يوجد رقم بجانب كل جهاز .

4. من **Menu Device Boot** )قائمة جهاز التمهيد) ٬اختر الجهاز الذي ترغب في التمهيد منه .

على سبيل المثال ٬إذا كنت تقوم بالتمهيد إلى مفتاح ذاكرة USB ٬فقم بتمييز **Device Flash USB** )جهاز ذاكرة فلاش USB( واضغط على <Enter<.

**ملاحظة :**للتمهيد إلى جهاز USB ٬يجب أن يكون الجهاز قابل للتمهيد .للتأكد من أن جهازك قابل للتمهيد ٬راجع وثائق الجهاز.

#### **تغيير تتابع التمهيد لعمليات التمهيد في المستقبل**

- 1. ادخل إلى إعداد النظام (انظر [الدخول إلى إعداد النظام](#page-40-2)) .
- 2. استخدم مفاتيح الأسهم لتمييز خيار القائمة **Configuration Device Boot** )تهيئة جهاز التمهيد) واضغط على <Enter< للوصول إلى القائمة .

**ملاحظة :**قم بتدوين تتابع التمهيد الحالي الخاص بك في حالة أردت استرداده.

- 3. اضغط على مفاتيح الأسهم للأعلى وللأسفل للتنقل عبر قائمة الأجهزة .
- 4. اضغط على علامة الموجب (+) أو السالب (–) لتغيير أولوية التمهيد الخاصة بالجهاز .

## <span id="page-43-0"></span>**مسح كلمات المرور المنسية**

**تحذير :قبل الشروع في أي إجراء من الإجراءات الموضحة في هذا القسم ٬اتبع إرشادات الأمان الواردة مع الكمبيوتر .**

- **تحذير :يجب فصل الكمبيوتر عن مأخذ التيار الكهربي لمسح إعداد كلمة المرور .**
	- 1. اتبع الإرشادات الواردة في [قبل البدء](file:///C:/data/systems/studio8100/ar/sm/before.htm#wp1180146) [.](file:///C:/data/systems/studio8100/ar/sm/before.htm#wp1180146)
	- 2. قم بإزالة غطاء الكمبيوتر (انظر [إزالة غطاء الكمبيوتر](file:///C:/data/systems/studio8100/ar/sm/cover_re.htm#wp1193123)) .
- 3. حدد موضع وصلة إعادة تعيين كلمة المرور ذات ثلاثية السنون (1PSWD( على لوحة النظام (انظر [مكونات لوحة النظام](file:///C:/data/systems/studio8100/ar/sm/techov.htm#wp1210162)) .

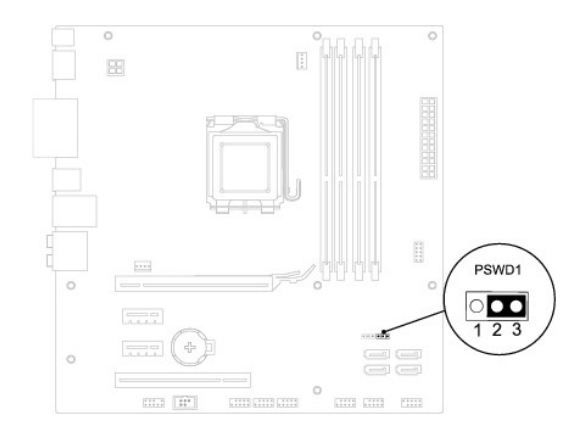

- 4. قم بفك قابس وصلة المرور ثنائية السنون من السنين2 و3 وتركيبه في السنين1 و .2
	- 5. قم بتشغيل الكمبيوتر لمسح كلمة المرور .
- 6. أوقف تشغيل الكمبيوتر وافصله مع جميع الأجهزة المتصلة عن المنافذ الكهربية المتصلة بها .
- 7. قم بفك مقبس وصلة المرور ثنائية السنون من السنين1 و2 وإعادة تركيبه في السنين2 و3 من أجل تمكين ميزة كلمة المرور .
	- 8. أعد تركيب غطاء الكمبيوتر (انظر [إعادة تركيب غطاء الكمبيوتر\)](file:///C:/data/systems/studio8100/ar/sm/cover_re.htm#wp1193653) .
	- 9. قم بتوصيل جهاز الكمبيوتر والأجهزة الأخرى بمآخذ التيار الكهربي ٬ثم قم بتشغيلها .

## <span id="page-43-1"></span>**مسح إعدادات CMOS**

**تحذير :قبل بدء أي ٍمن الإجراءات المذكورة في هذا القسم ٬اتبع تعليمات السلامة الواردة مع الكمبيوتر .**

**تحذير :يجب فصل الكمبيوتر عن مأخذ التيار الكهربي لمسح إعداد CMOS .**

- 1. اتبع الإرشادات الواردة في [قبل البدء](file:///C:/data/systems/studio8100/ar/sm/before.htm#wp1180146) [.](file:///C:/data/systems/studio8100/ar/sm/before.htm#wp1180146)
- 2. قم بإزالة غطاء الكمبيوتر (انظر [إزالة غطاء الكمبيوتر](file:///C:/data/systems/studio8100/ar/sm/cover_re.htm#wp1193123)) .
- 3. حدد موضع وصلة إعادة تعيين CMOS ثلاثية السنون (1CMOS\_CLR( على لوحة النظام (انظر [مكونات لوحة النظام\)](file:///C:/data/systems/studio8100/ar/sm/techov.htm#wp1210162) .

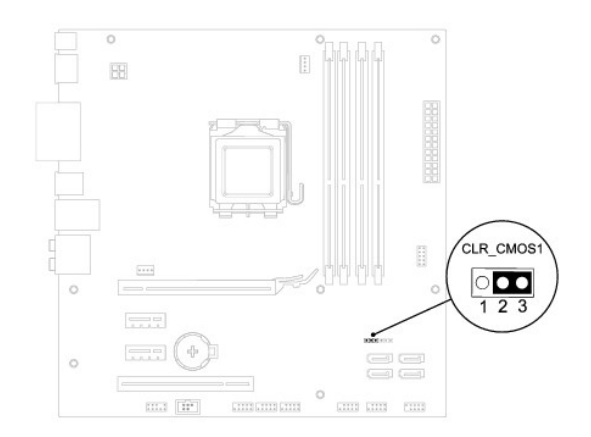

- 4. قم بفك قابس وصلة المرور ثنائية السنون من السنين2 و3 وتركيبه في السنين1 و .2
	- 5. انتظر لمدة خمس ثوان ٍتقريبًا لمسح ضبط CMOS .
- .6 قم بفك مقبس وصلة المرور ثنائية السن من السنين 1 و2 وإعادة تركيبها في السنين 2 و3.
	- 7. أعد تركيب غطاء الكمبيوتر (انظر [إزالة غطاء الكمبيوتر\)](file:///C:/data/systems/studio8100/ar/sm/cover_re.htm#wp1193123) .
	- 8. قم بتوصيل جهاز الكمبيوتر والأجهزة الأخرى بمآخذ التيار الكهربي ٬ثم قم بتشغيلها .

**نظرة عامة حول الأمور الفنية Dell™ Studio XPS™ 8100 الخدمة دليل**

> <span id="page-45-1"></span> [المنظر الداخلي لجهاز الكمبيوتر](#page-45-1)  [مكونات لوحة النظام](#page-45-2)

<span id="page-45-0"></span>.<br>يحتبين قبل العمل داخل جهاز الكمبيوتر، قم بقراءة معلومات الأمان الواردة مع الكميزية معارسات الأمان، انظر الصفحة الرئيسية للتوافق التنظيمي على www.dell.com/regulatory\_compliance.

**المنظر الداخلي لجهاز الكمبيوتر** 

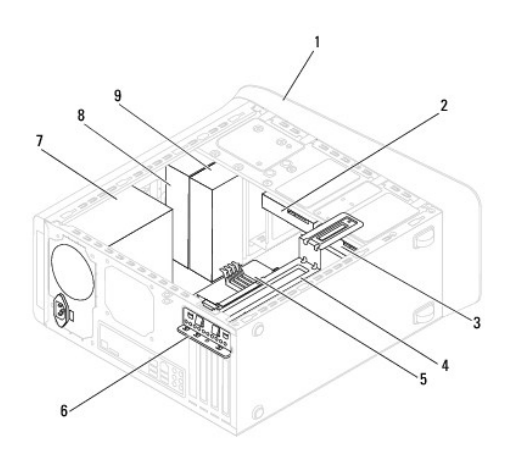

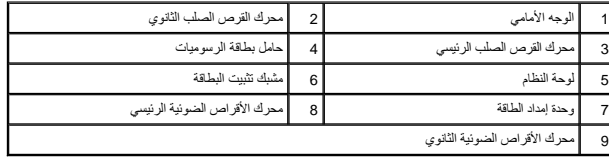

<span id="page-45-2"></span>**مكونات لوحة النظام** 

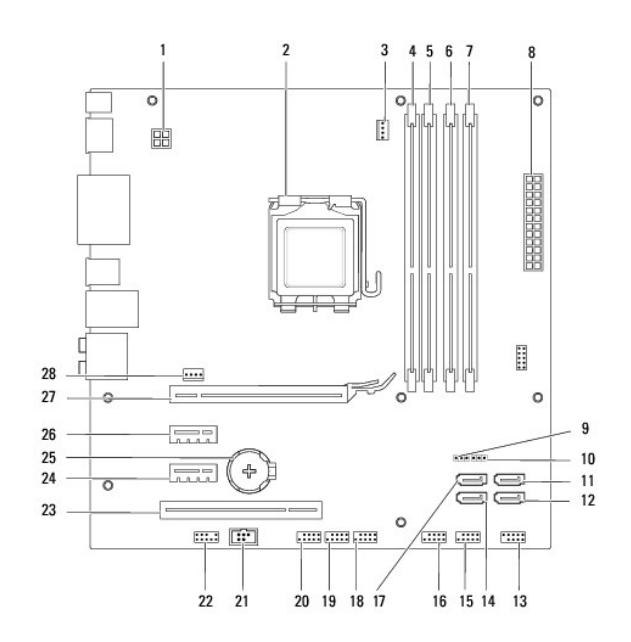

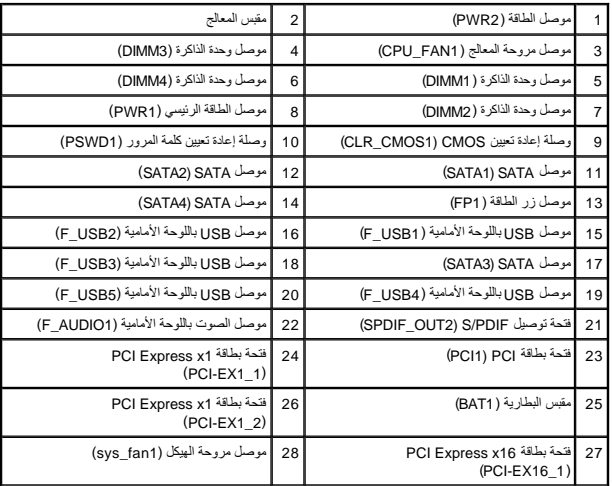

#### **Dell™ Studio XPS™ 8100 الخدمة دليل**

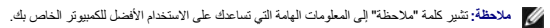

**تنبيه :تشير كلمة "تنبيه" إلى احتمال حدوث تلف بالأجهزة أو فقد للبيانات وتُعلمك بكيفية تجنب المشكلة .**

**تحذير :تشير كلمة "تحذير" إلى احتمال حدوث ضرر بالممتلكات أو تعرض الأشخاص للإصابة أو الموت .**

**المعلومات الواردة في هذه الوثيقة عرضة للتغيير بدون إشعار. © 2009 .Inc Dell كافة الحقوق محفوظة.**

.Inc Dell. ممنوع منعًا باتا ًإعادة إنتاج هذه المواد بأي شكل من الأشكال بدون إذن كتابي من شركة

لعلامات التجارية لمستخدة في هذا اللغور Studio XPS، DELL HYdYYDell من المشار Intel SpeedStep، Intel SpeedStep، Intel ما علامتان المعاملة والعلامة العامل المشار المعامل المعاملة المعاملة المتار المعاملة المستخدم والولايات ا

ت شتخم علامات تجارية أسماء تجارية أخرى في هذه الوثيقة للإشارية الخاصة بخلاصة بالتجارية التشكيف المالكية التجارية وأسماء تجارية وأسماء تجارية وفي اختلالته المالكة تجارية أو المالم تجارية والمساء تجارية وأسماء تجارية وأسماء

ديسمبر 2009 مراجعة A00

**الغطاء العلوي Dell™ Studio XPS™ 8100 الخدمة دليل**

> [إزالة الغطاء العلوي](#page-48-1)  [إعادة تركيب الغطاء العلوي](#page-48-2)

<span id="page-48-0"></span>.<br>والمستقل المن الخارجهار الكمبيوتر، قم بقراءة مطومات الأمان الواردة مع الكميوتر المراسم المناسبات الأمان، انظر الصفحة الرئيسية للتوافق التنظيمي على www.dell.com/regulatory\_compliance.

**تحذير :للوقاية من التعرض للصدمات الكهربائية ٬عليك دوما ًفصل الكمبيوتر من مأخذ التيار الكهربائي قبل إزالة الغطاء .**

**تحذير :لا تقم بتشغيل الكمبيوتر إذا كان أي غطاء (أغطية) (بما في ذلك أغطية الكمبيوتر واللوحات الأمامية وأذرع الحشو ومداخل اللوحة الأمامية ٬إلخ) مفكوكًا .**

**تنبيه :يجب ألا يقوم بإجراء الإصلاحات على جهاز الكمبيوتر إلا فني الخدمة المعتمد .لا يغطي الضمان أي تلف ناتج عن أعمال صيانة غير معتمدة من قبل TMDell.**

## <span id="page-48-1"></span>**إزالة الغطاء العلوي**

- 1. اتبع الإرشادات الواردة في [قبل البدء](file:///C:/data/systems/studio8100/ar/sm/before.htm#wp1180146) [.](file:///C:/data/systems/studio8100/ar/sm/before.htm#wp1180146)
- 2. قم بإزالة غطاء الكمبيوتر (انظر [إزالة غطاء الكمبيوتر](file:///C:/data/systems/studio8100/ar/sm/cover_re.htm#wp1193123)) .
- 3. قم بإزالة الوجه الأمامي (انظر [إزالة الوجه الأمامي\)](file:///C:/data/systems/studio8100/ar/sm/bezel.htm#wp1181855) .
- 4. قم بإزالة محرك الأقراص الضوئية (انظر [إزالة محرك الأقراص الضوئية](file:///C:/data/systems/studio8100/ar/sm/drives.htm#wp1238191)) .
- 5. اسحب لسان التحرير ٬ثم ازلق الغطاء العلوي نحو الجزء الأمامي للكمبيوتر لتحرير ألسنة الغطاء العلوي من الفتحات الموجودة في اللوحة العلوية .
	- 6. اسحب الغطاء العلوي بعيدًا عن اللوحة الأمامية .

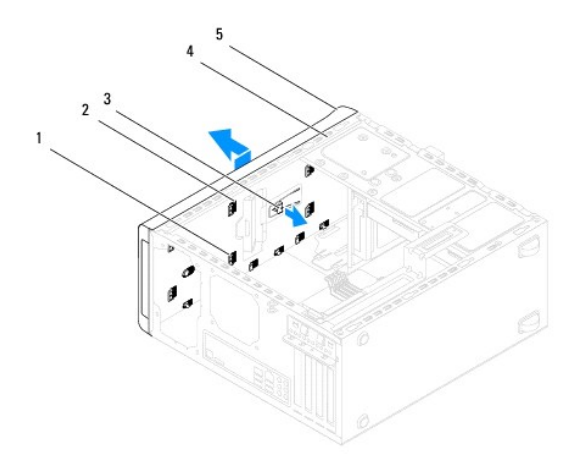

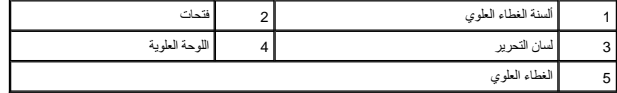

7. ضع الغطاء العلوي جانبًا في مكان آمن .

## **إعادة تركيب الغطاء العلوي**

<span id="page-48-2"></span>1. اتبع الإرشادات الواردة في [قبل البدء](file:///C:/data/systems/studio8100/ar/sm/before.htm#wp1180146) [.](file:///C:/data/systems/studio8100/ar/sm/before.htm#wp1180146)

- 2. قم بمحاذاة الألسنة الموجودة في الغطاء العلوي مع الفتحات الموجودة في اللوحة العلوية .
- 3. اضغط على الغطاء العلوي وادفعه نحو الجانب الخلفي للكمبيوتر حتى يستقر في موضعه .
- 4. أعد تركيب محرك الأقراص الضوئية (انظر [إعادة تركيب محرك الأقراص الضوئية\)](file:///C:/data/systems/studio8100/ar/sm/drives.htm#wp1238440) .
	- 5. أعد تركيب الوجه الأمامي (انظر [إعادة تركيب الوجه الأمامي](file:///C:/data/systems/studio8100/ar/sm/bezel.htm#wp1181929)) .
	- 6. أعد تركيب غطاء الكمبيوتر (انظر [إعادة تركيب غطاء الكمبيوتر\)](file:///C:/data/systems/studio8100/ar/sm/cover_re.htm#wp1193653) .

**لوحة الإدخال/الإخراج العلوية Dell™ Studio XPS™ 8100 الخدمة دليل**

> [إزالة لوحة الإدخال/الإخراج العلوية](#page-50-1)  [إعادة تركيب لوحة الإدخال/الإخراج العلوية](#page-51-0)

<span id="page-50-0"></span>.<br>يحنير: قبل العمل داخل جهل الكمبيوتر، قم بقراءة مطومات الأمان الواردة مع الكميوت المراسم الأمان الأمان، انظر الصفحة الرئيسية للتوافق التنظيمي على www.dell.com/regulatory\_compliance.

**تحذير :للوقاية من التعرض للصدمات الكهربائية ٬عليك دوما ًفصل الكمبيوتر من مأخذ التيار الكهربائي قبل إزالة الغطاء .**

**تحذير :لا تقم بتشغيل الكمبيوتر إذا كان أي غطاء (أغطية) (بما في ذلك أغطية الكمبيوتر واللوحات الأمامية وأذرع الحشو ومداخل اللوحة الأمامية ٬إلخ) مفكوكًا .**

**تنبيه :يجب ألا يقوم بإجراء الإصلاحات على جهاز الكمبيوتر إلا فني الخدمة المعتمد .لا يغطي الضمان أي تلف ناتج عن أعمال صيانة غير معتمدة من قبل TMDell.**

## **إزالة لوحة الإدخال/الإخراج العلوية**

**ملاحظة :**دون ملاحظة باتجاه كل الكبلات أثناء فكها حتى تستطيع إعادة توجيهها بشكل صحيح عند تركيب لوحة الإدخال/الإخراج العلوية الجديدة.

- <span id="page-50-1"></span>1. اتبع الإرشادات الواردة في [قبل البدء](file:///C:/data/systems/studio8100/ar/sm/before.htm#wp1180146) [.](file:///C:/data/systems/studio8100/ar/sm/before.htm#wp1180146)
- 2. قم بإزالة غطاء الكمبيوتر (انظر [إزالة غطاء الكمبيوتر](file:///C:/data/systems/studio8100/ar/sm/cover_re.htm#wp1193123)) .
- 3. قم بإزالة الوجه الأمامي (انظر [إزالة الوجه الأمامي\)](file:///C:/data/systems/studio8100/ar/sm/bezel.htm#wp1181855) .
- 4. قم بإزالة محرك الأقراص الضوئية (انظر [إزالة محرك الأقراص الضوئية](file:///C:/data/systems/studio8100/ar/sm/drives.htm#wp1238191)) .
	- 5. قم بإزالة الغطاء العلوي (انظر [إزالة الغطاء العلوي\)](file:///C:/data/systems/studio8100/ar/sm/topcover.htm#wp1196672) .
- 6. قم بفصل كبلات لوحة الإدخال/الإخراج العلوية من موصلات لوحة النظام3 USB\_F و1AUDIO\_F )انظر [مكونات لوحة النظام](file:///C:/data/systems/studio8100/ar/sm/techov.htm#wp1210162)) .
	- 7. قم بإزالة المسمارين اللولبيين المثبتين للوحة الإدخال/الإخراج العلوية في الغطاء العلوي .

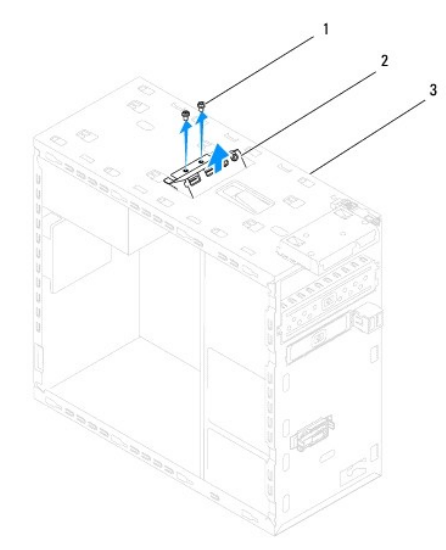

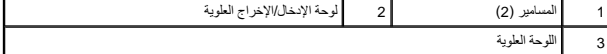

8. قم بإزالة لوحة الإدخال/الإخراج العلوية من الكمبيوتر بحرص .

# **إعادة تركيب لوحة الإدخال/الإخراج العلوية**

- <span id="page-51-0"></span>1. اتبع الإرشادات الواردة في [قبل البدء](file:///C:/data/systems/studio8100/ar/sm/before.htm#wp1180146) [.](file:///C:/data/systems/studio8100/ar/sm/before.htm#wp1180146)
- 2. قم بمحاذاة فتحات المسامير الموجودة في لوحة الإدخال/الإخراج العلوية مع فتحات المسامير الموجودة في اللوحة العلوية .
	- 3. أعد تركيب المسمارين اللولبين المثبتين للوحة الإدخال/الإخراج العلوية باللوحة العلوية .
- 4. قم بتوصيل كبلات لوحة الإدخال/الإخراج العلوية بموصلات لوحة النظام F\_USB3 و F\_AUDIO1 (انظر [مكونات لوحة النظام](file:///C:/data/systems/studio8100/ar/sm/techov.htm#wp1210162)).
	- 5. أعد تركيب الغطاء العلوي (انظر [إعادة تركيب الغطاء العلوي](file:///C:/data/systems/studio8100/ar/sm/topcover.htm#wp1196693)) .
	- 6. أعد تركيب محرك الأقراص الضوئية (انظر [إعادة تركيب محرك الأقراص الضوئية\)](file:///C:/data/systems/studio8100/ar/sm/drives.htm#wp1238440) .
		- 7. أعد تركيب الوجه الأمامي (انظر [إعادة تركيب الوجه الأمامي](file:///C:/data/systems/studio8100/ar/sm/bezel.htm#wp1181929)) .
		- 8. أعد تركيب غطاء الكمبيوتر (انظر [إعادة تركيب غطاء الكمبيوتر\)](file:///C:/data/systems/studio8100/ar/sm/cover_re.htm#wp1193653) .
	- 9. قم بتوصيل جهاز الكمبيوتر والأجهزة الأخرى بمآخذ التيار الكهربي ٬ثم قم بتشغيلها .